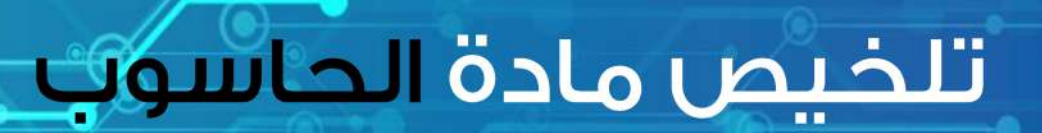

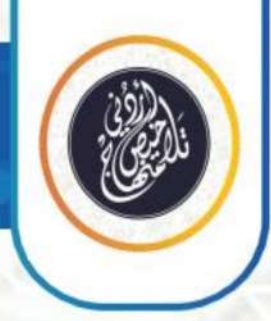

# الصف السابخ || الفصل الثاني

## الوحدة الثالثة، برنامج معالجة النصوص

## إعداد: أ. نعمة الأخرس

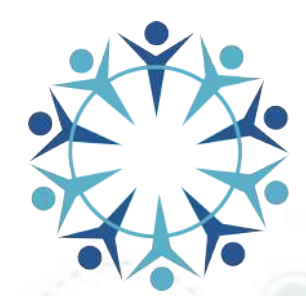

2021-2022

@talakheesjo

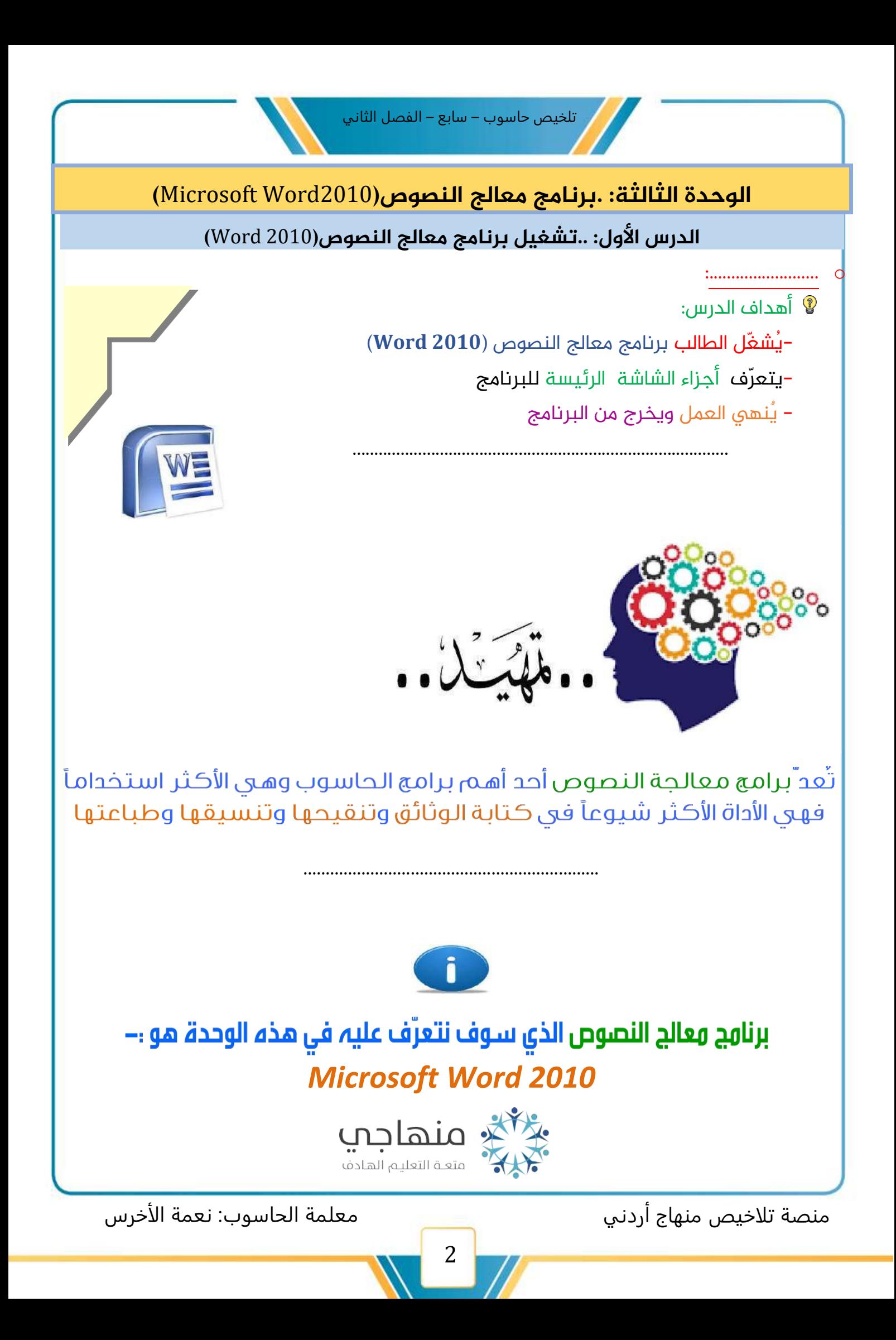

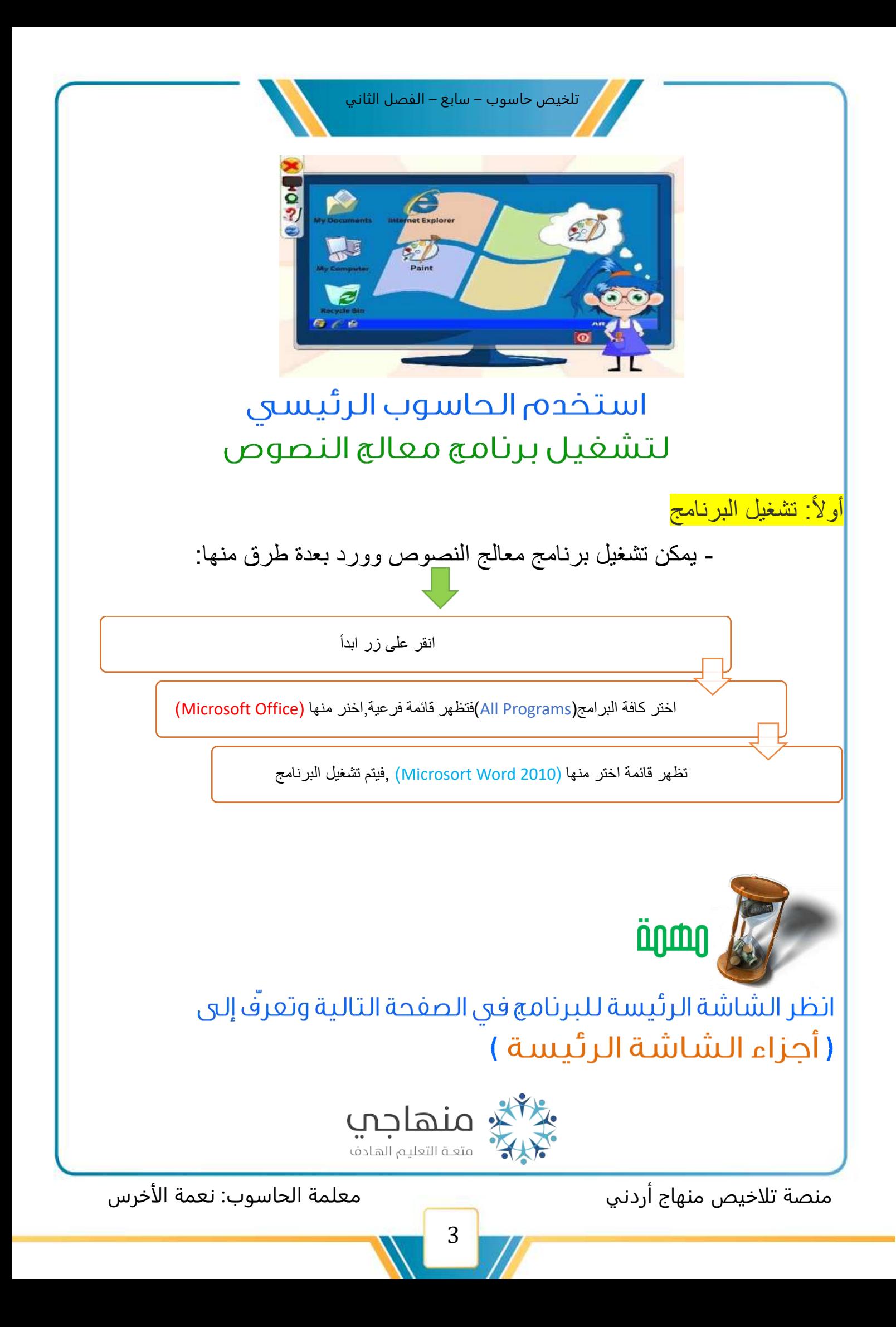

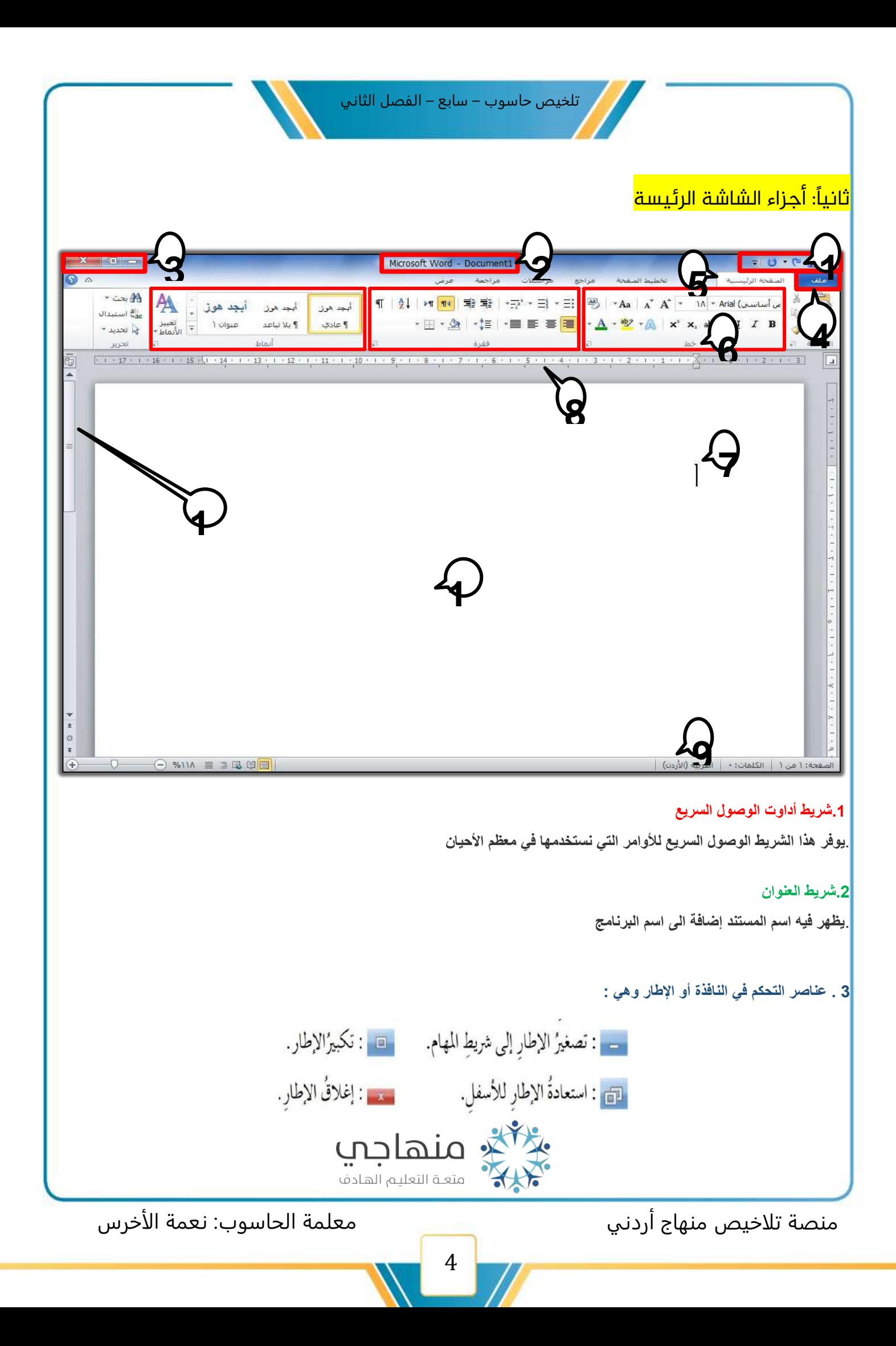

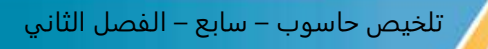

#### **.4قائمة الملف**

.**تحتوي مجموعة من االوامر التي تستخدم في برنامج معالج النصوص وورد مثل ، حفظ ، و حفظ باسم ، و فتح ، و إغالق**

#### **.5التبويبات**

**يحتوي كل تبويب على مجموعات من االوامر المرتبطة في ما بينها بموضوع معين، مثل تبويب الصفحة الرئيسة ، وتبويب إدراج ، وتبويب تخطيط الصفحة ،**. **وغيرها من التبويبات االخرى**

#### **.6المجموعات**

.**تحتوي كل مجموعة على أدوات ذات عالقة بموضوع محدد ، مثل مجموعة خط ، وفيها أدوات تنسيق الخط**

#### **.7المؤشر**

.**هو اإلشارة النابضة التي تحدد موقع الكتابة أو التعديل في النص**

#### **.8المسطرة**

.**توجد مسطرتان ، مسطرة أفقية وأخرى عمودية ، وتستخدمان لبيان حدود الصفحة وهوامشها**

#### **.9شريط المعلومات**

. **تظهر فيه معلومات عن المستند ، مثل : عدد الصفحات وعدد الكلمات و باإلضافة إلى شريط تكبير و تصغير نسبة عرض المستند** 

#### **.10أشرطة التمرير العمودية واألفقية**

.**تستخدم هذه األشرطة الستعراض محتويات الملف عموديا او أفقيا**

#### **.11حيز العمل**

.**المكان المخصص لكتابة المستند، وتظهر فيه النصوص والصور واالشكال المدرجة**

## ثالثًا: إنهاء العمل والخروج من برنامج معالج النصوص )Word)

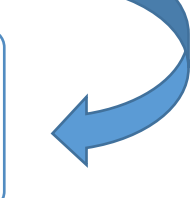

**بعد االنتهاء من العمل على برنامج معالج النصوص يمكنك إنهاء البرنامج و الخروج منه بالنقر على زر اإلغالق الموجود في الزاوية العليا اليسرى للنافذة** 

**مالحظة: بعد إنهاء العمل على الملف يظهر صندوق الحوار يذكر بضرورة حفظ التغيرات التي تم إجراؤها على الملف أو الخروج دون الحفظ**

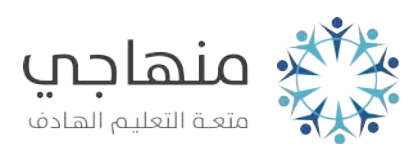

منصة تلاخيص منهاج أردني معلمة الحاسوب: نعمة الأخرس

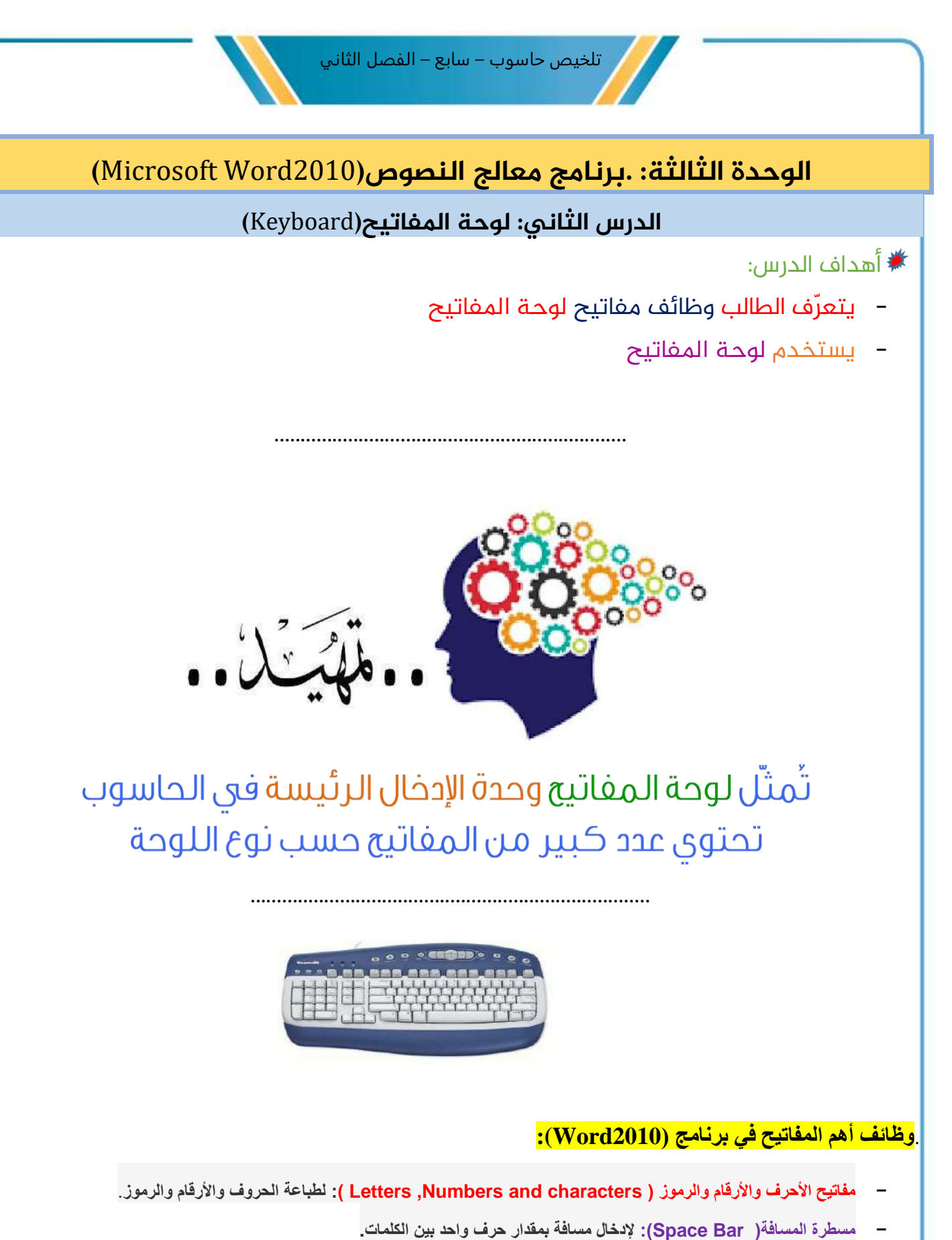

**- مفتاح اإلدخال) Enter ) : إلنهاء الفقرة الحالية ، واالنتقال إلى سطر جديد.**

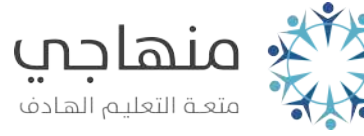

منصة تلاخيص منهاج أردني معلمة الحاسوب: نعمة الأخرس

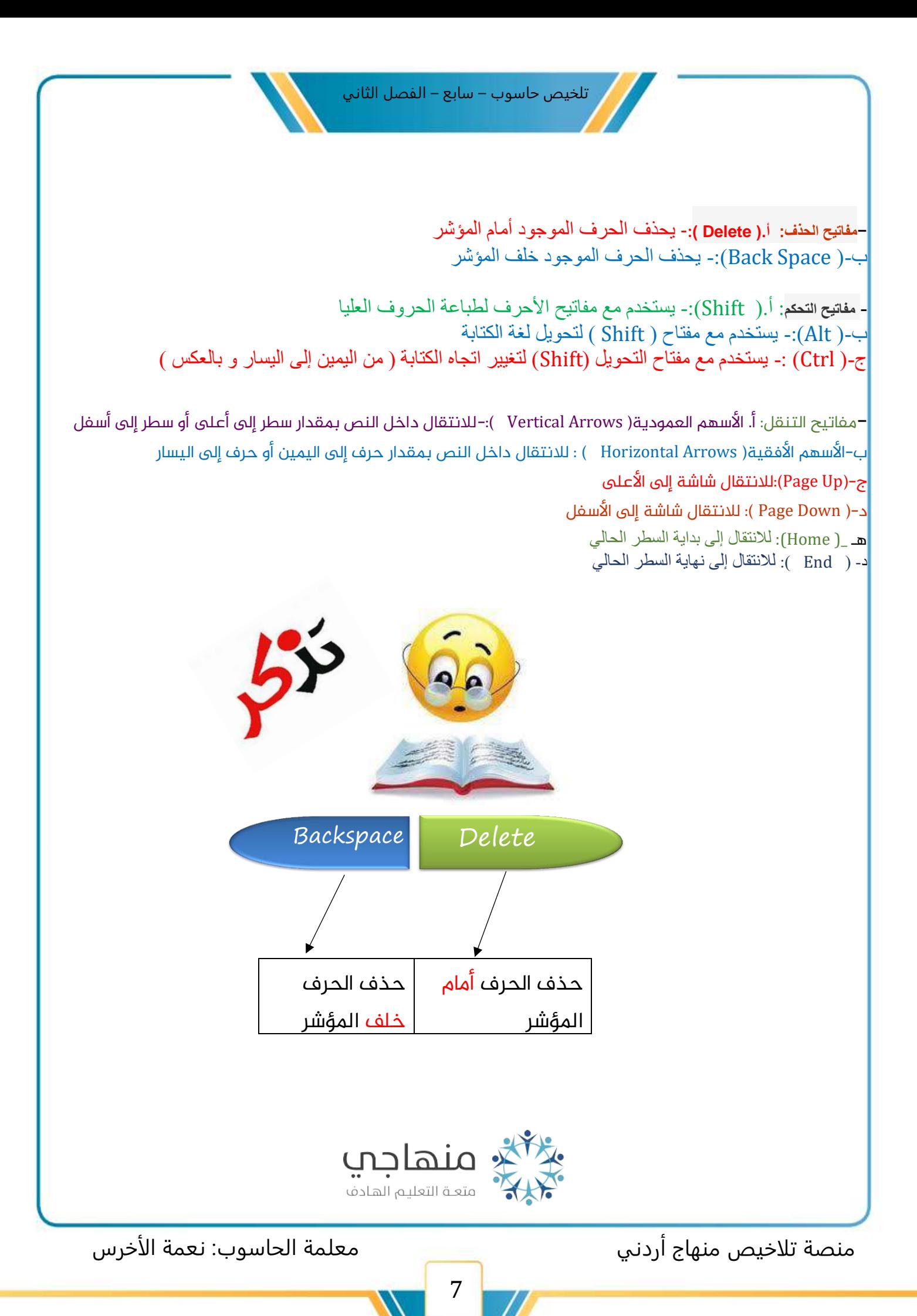

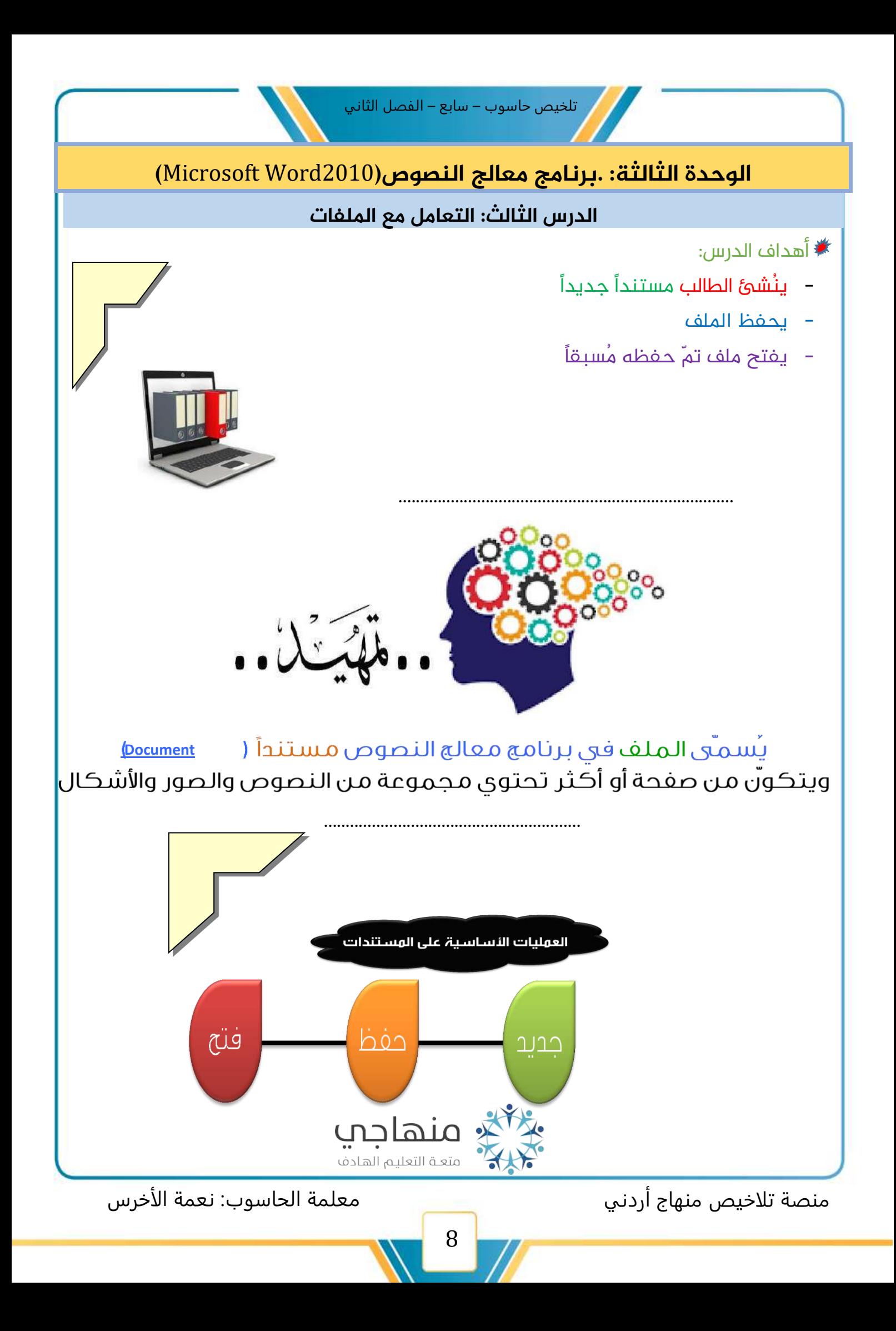

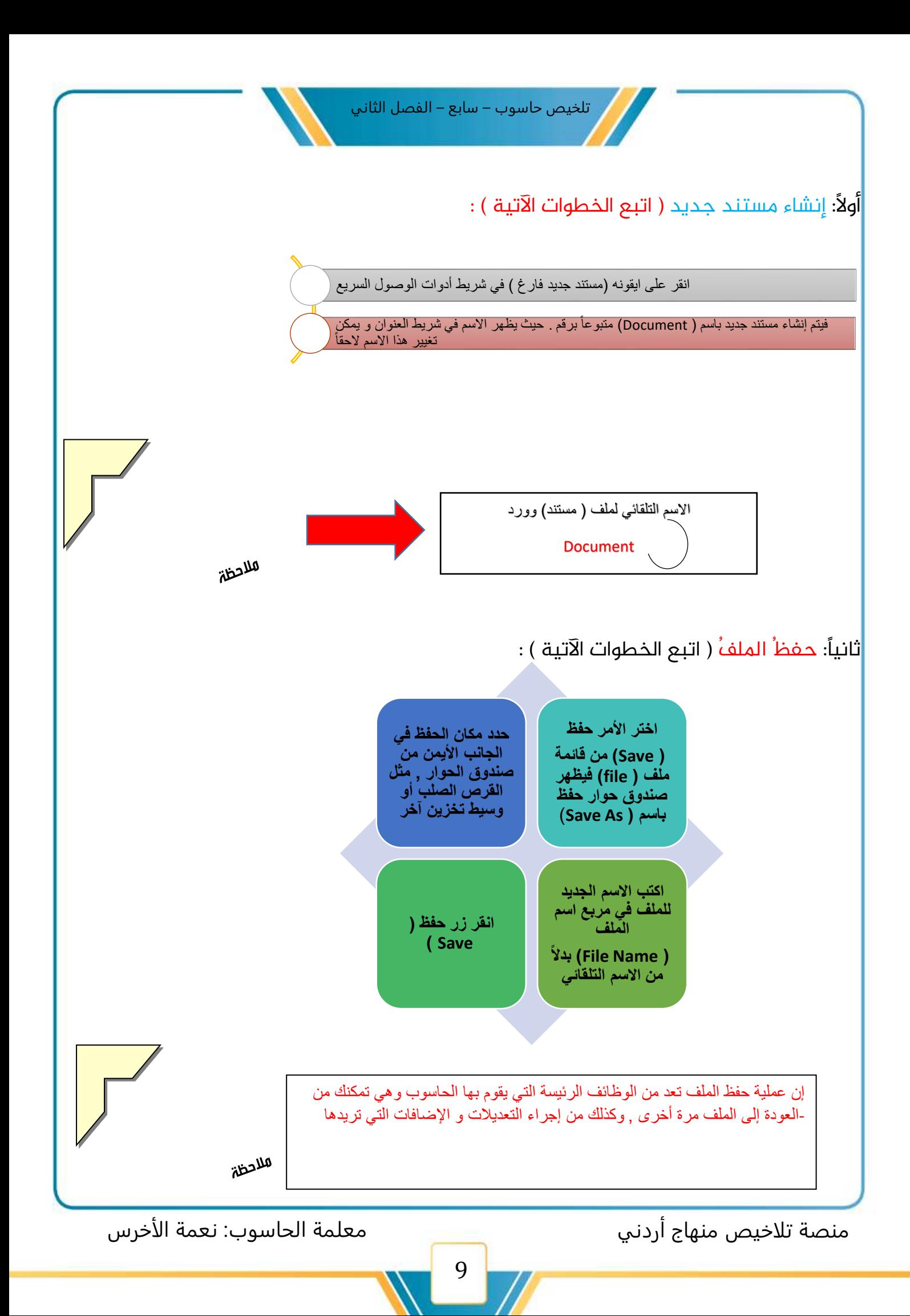

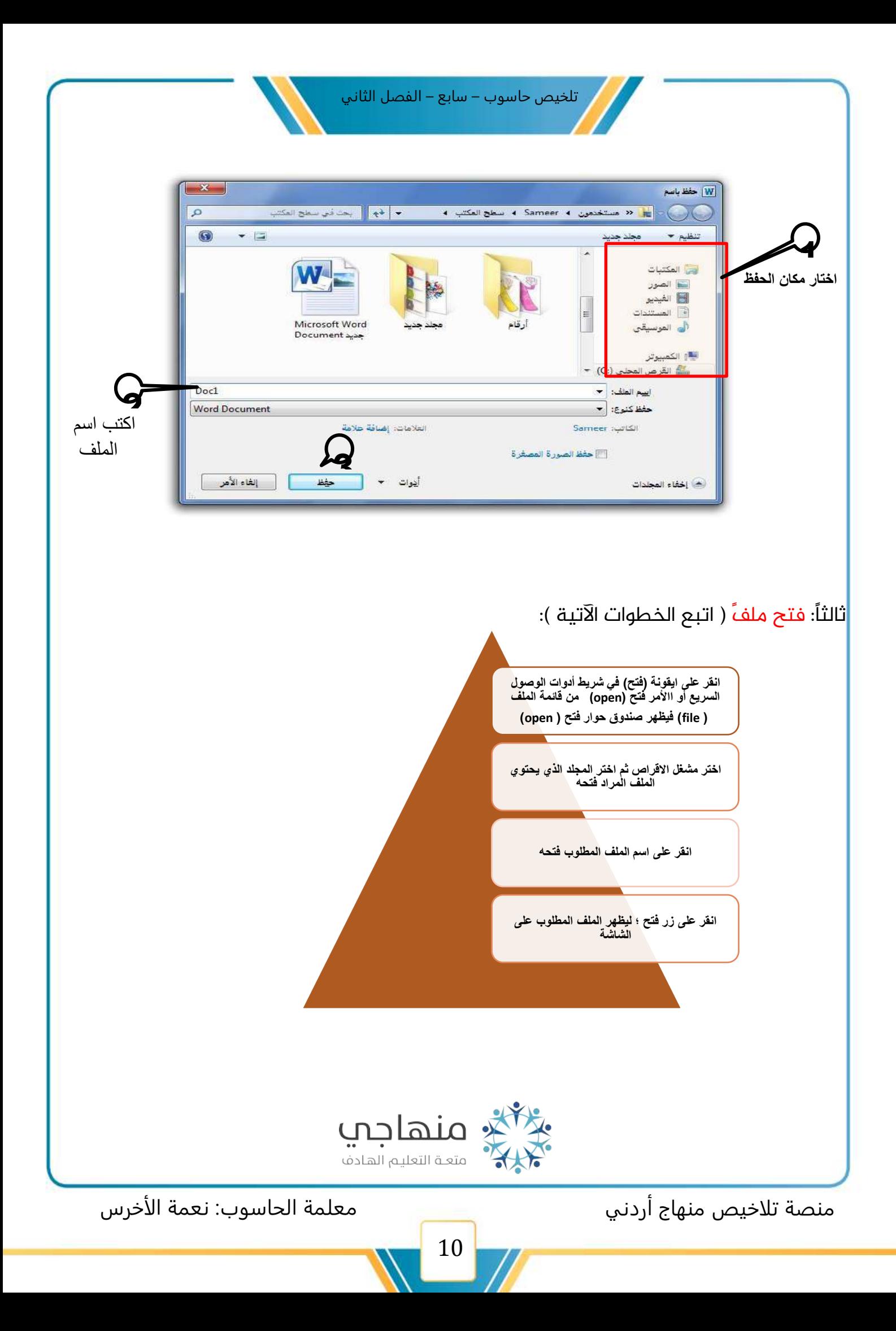

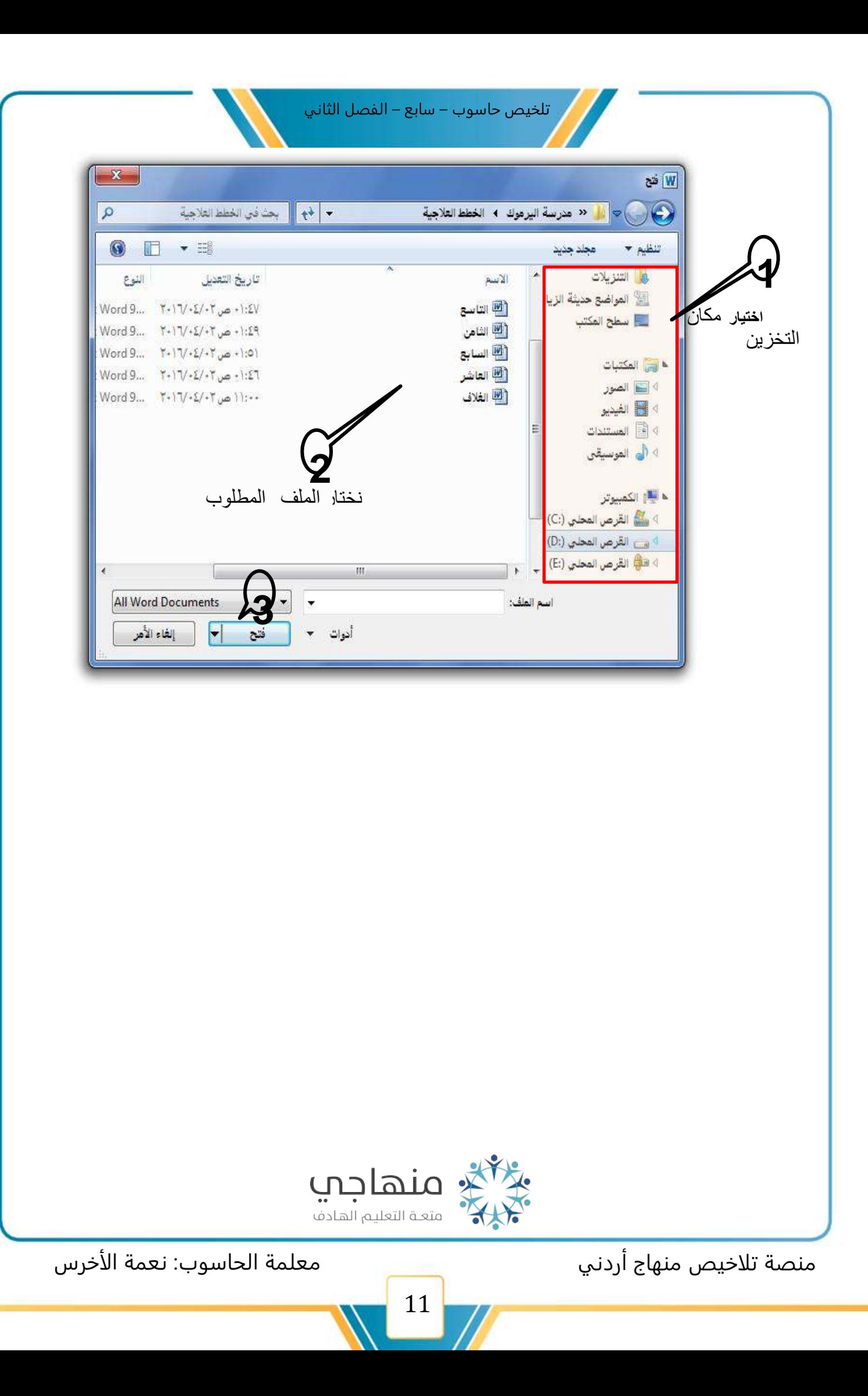

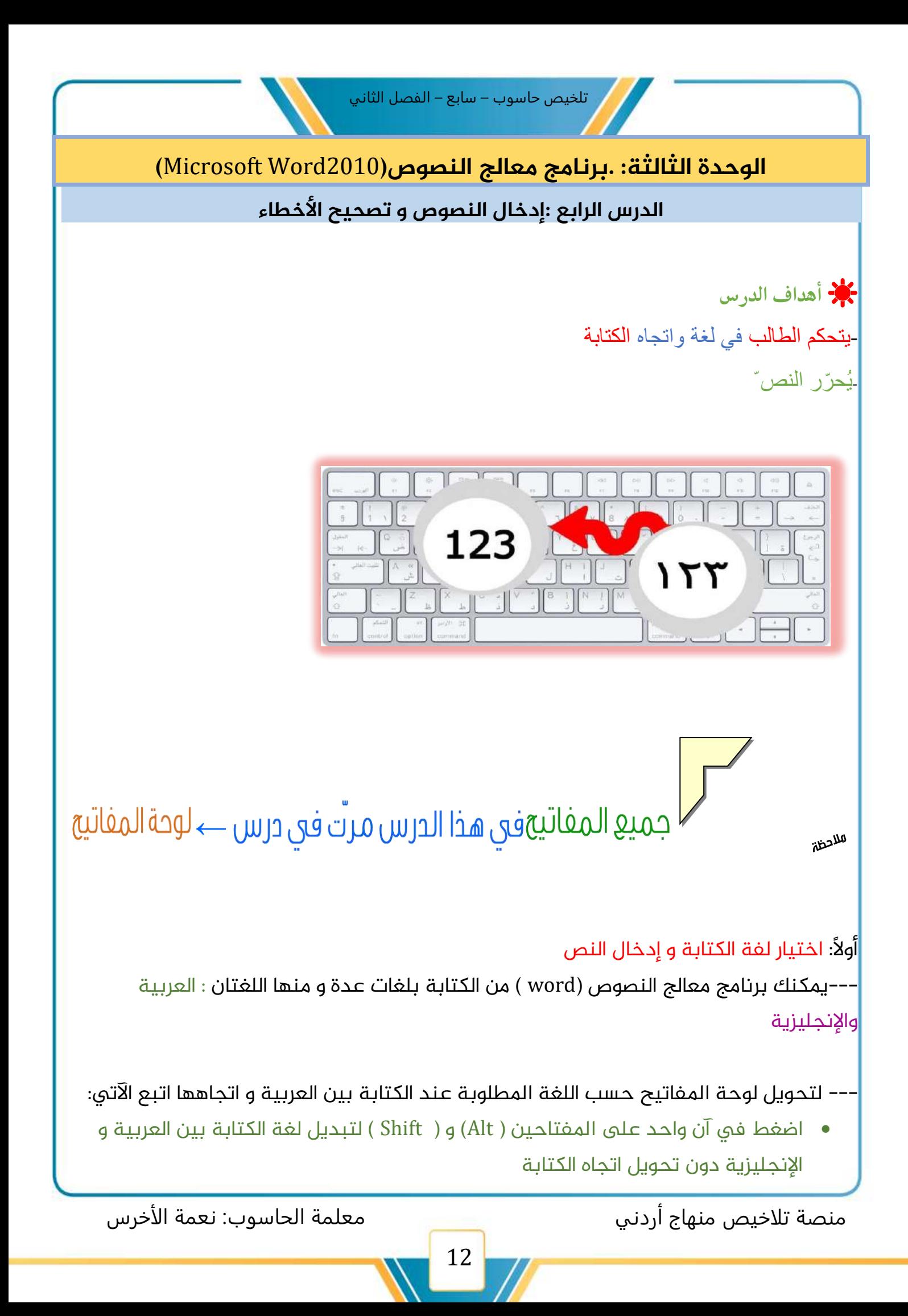

• و لتحويل لغة الكتابة ( عربي/ إنجليزي ) مع تحويل اتجاه الكتابة ( من اليمين أو من اليسار ) . اضغط ىلع مفتاحي ) Ctrl ) و ) Shift ) املوجودين ىلع لوحة املفاتيح وحسب االتجاه املطلوب

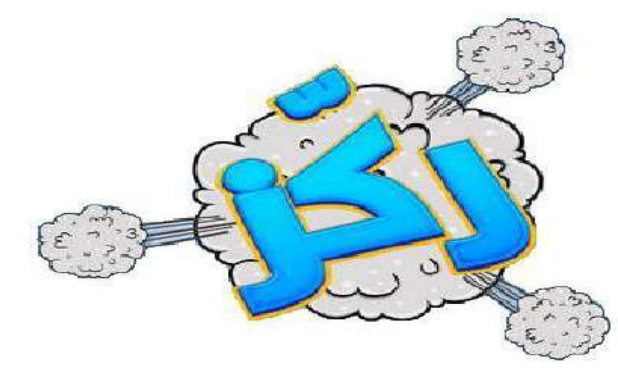

انظر إلى لوحة الهفاتيح الآتية ولاحظ مفاتيح اختيار اللغة واتجاه الكتابة

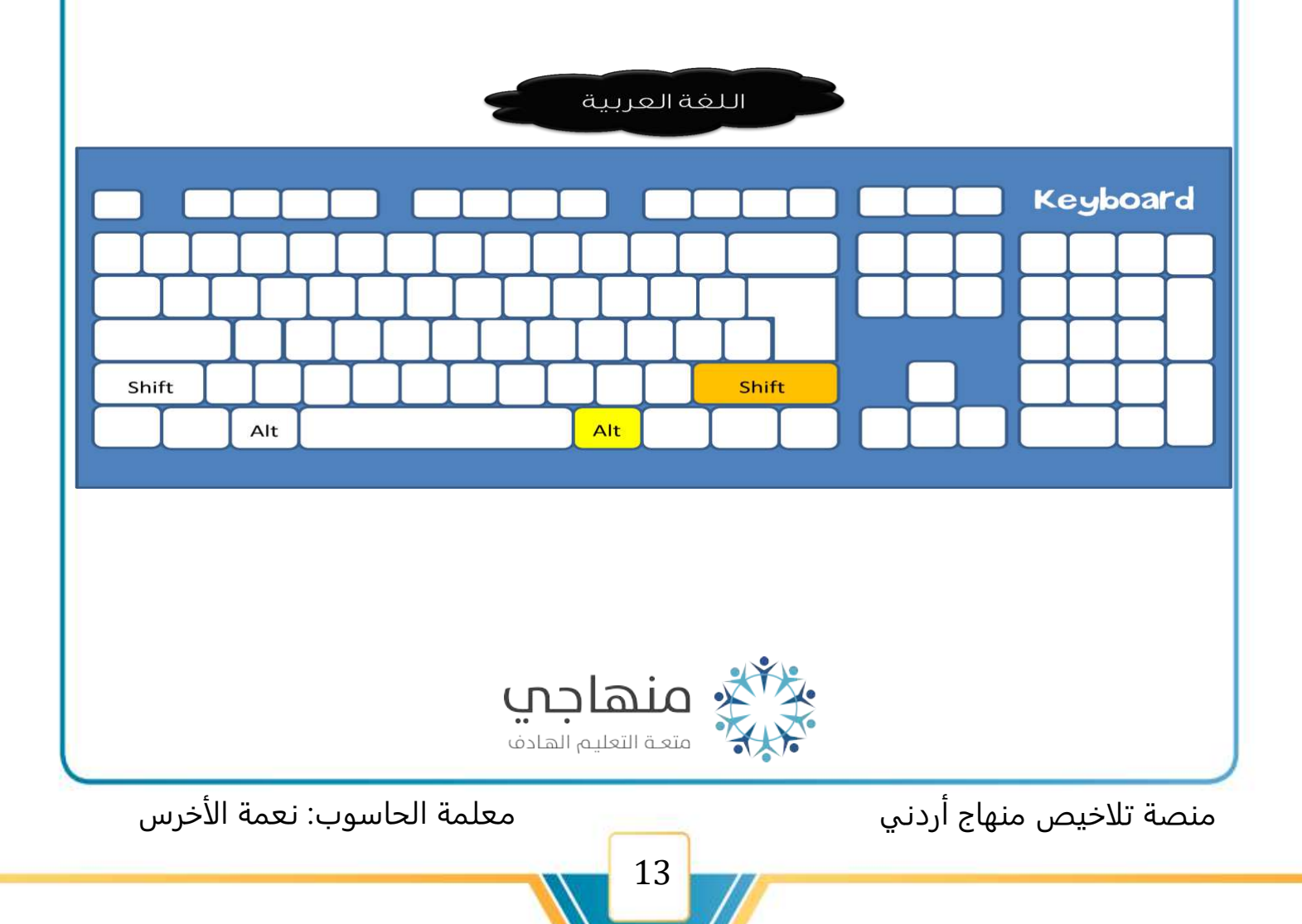

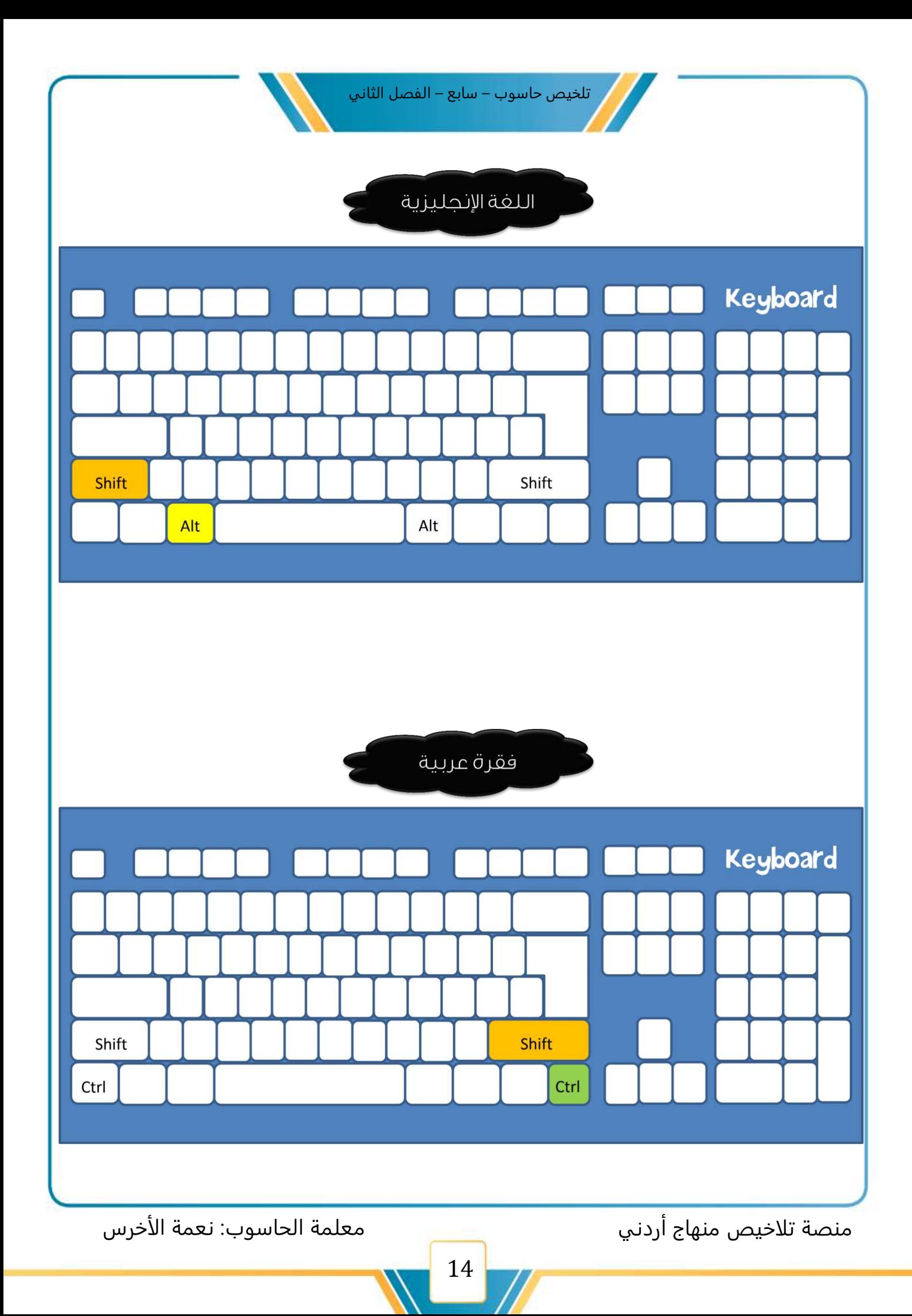

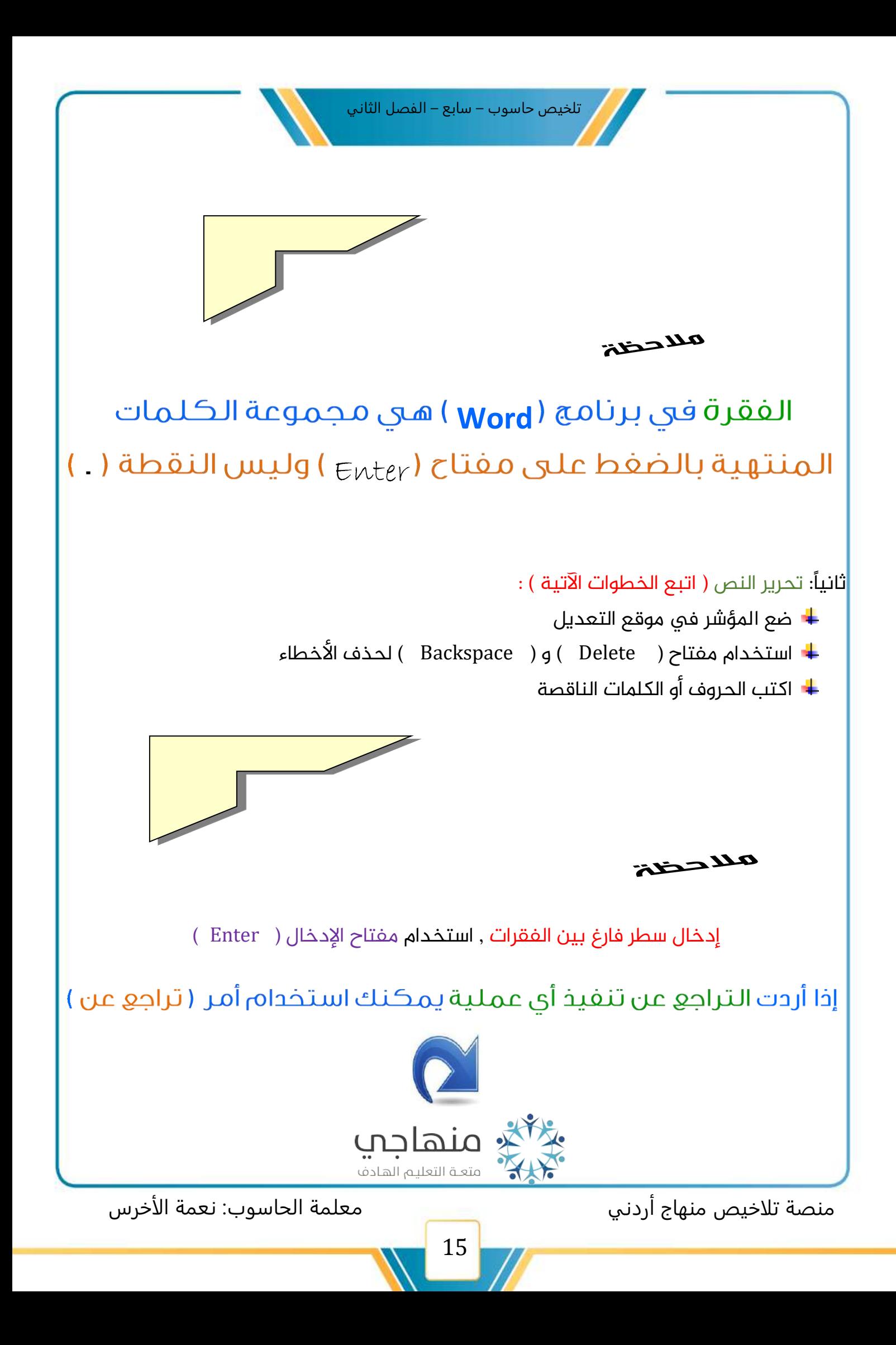

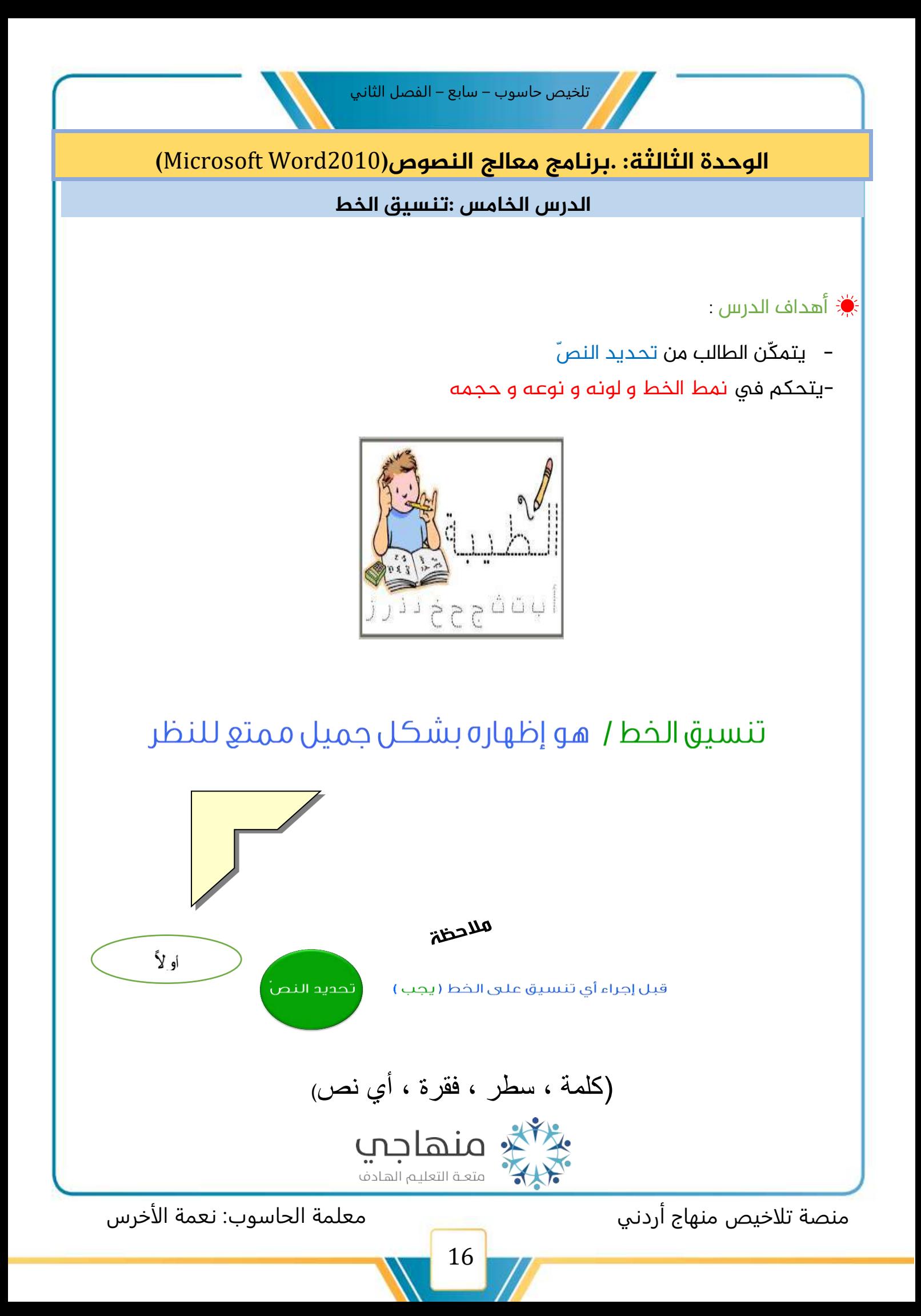

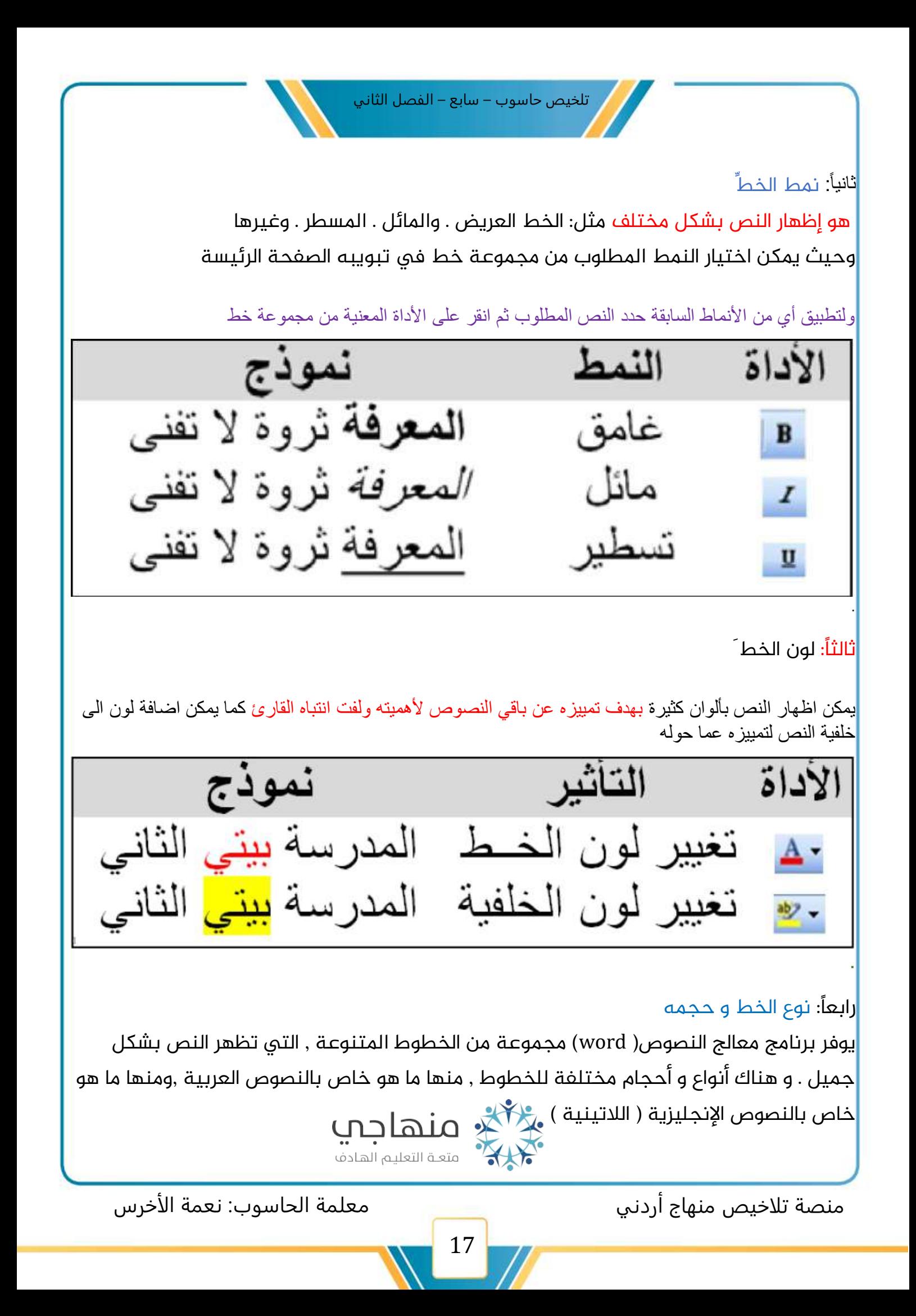

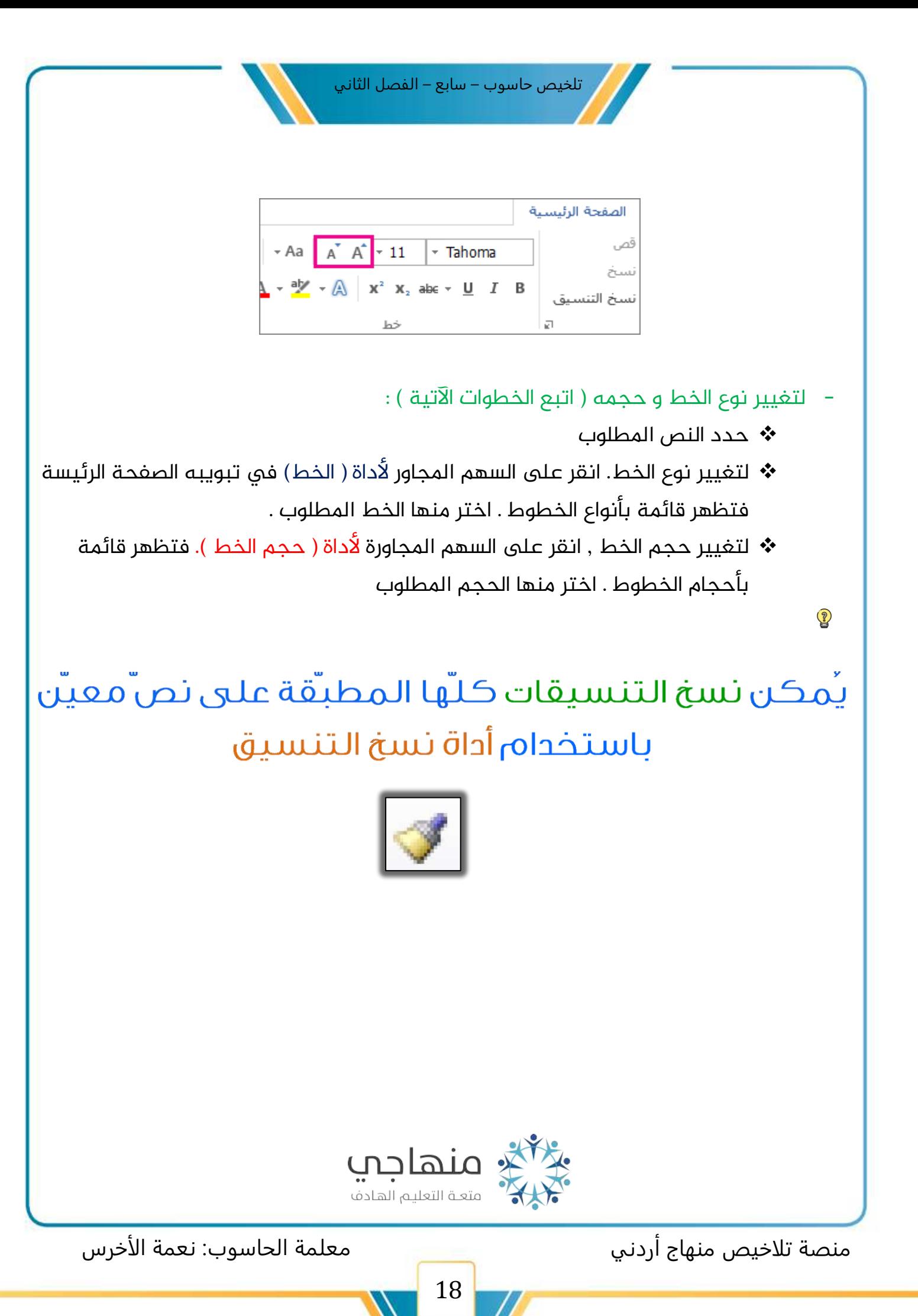

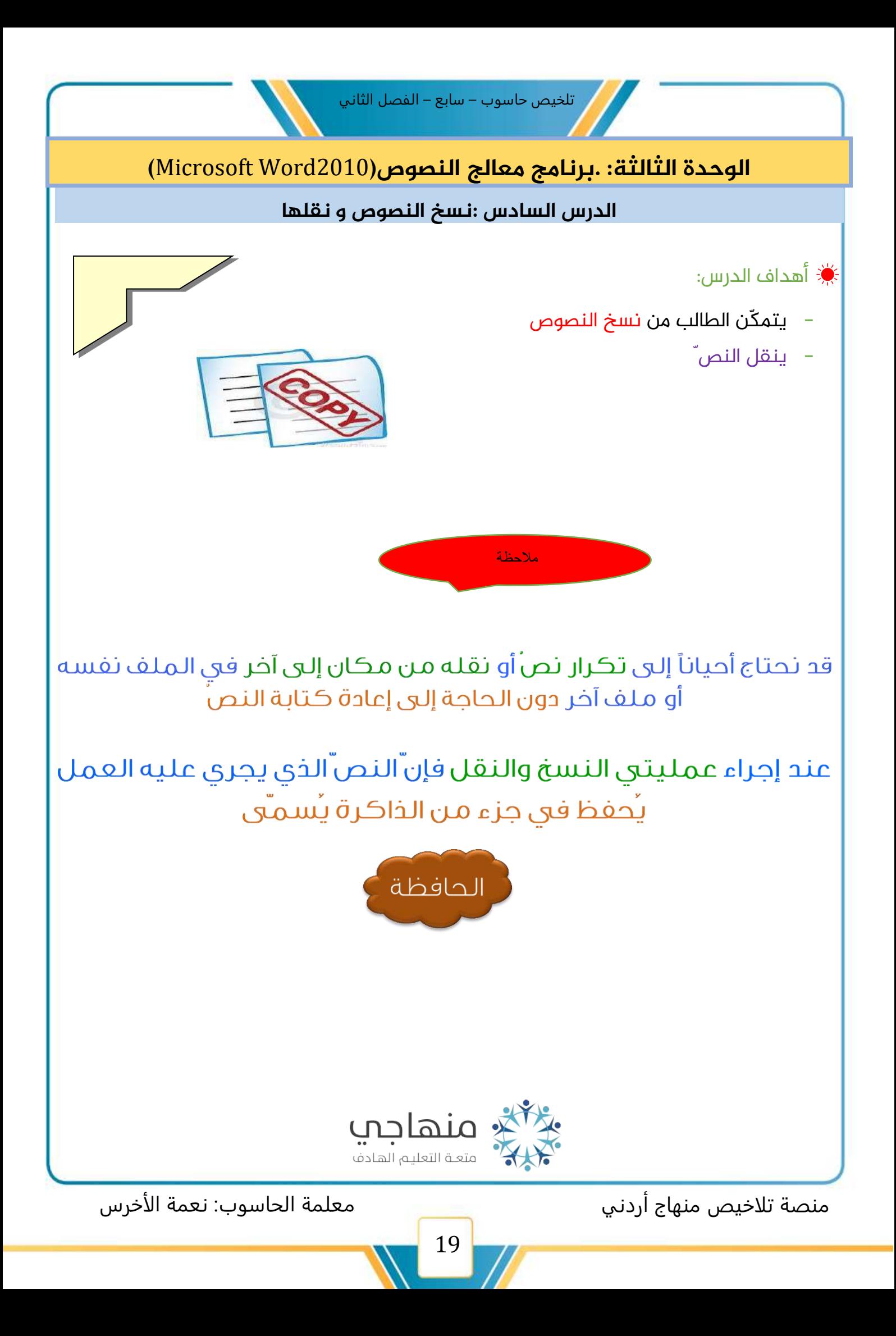

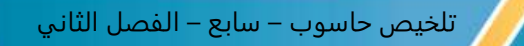

أوالً : نسخ النصوص

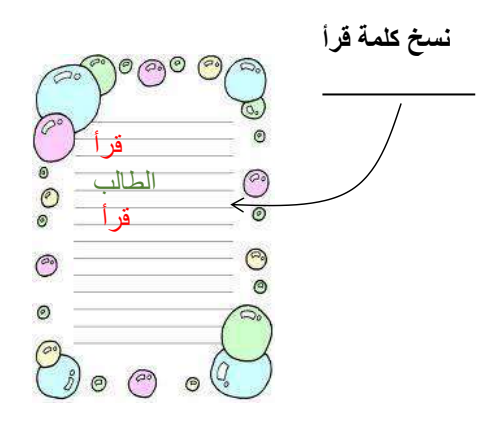

نسخ النص"/ هو بقاء النص"الأصلى في مكانه مع وضع نسخة منه في مكان آخر

- لنسخ نص في ملف ,( اتبع الخطوات الآتية):
	- حدد النص المطلوب
- انقر زر الفأرة الأيمن فوق النص المحدد , ثم اختر الأمر نسخ( Copy )من القائمة
	- ضع المؤشر في المكان المراد نسخ النص إليه
- انقر زر الفأرة الأيمن ثم انقر على أداة اللصق ( Paste) من خيارات اللصق في القائمة

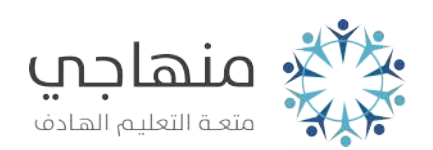

منصة تلاخيص منهاج أردني معلمة الحاسوب: نعمة الأخرس

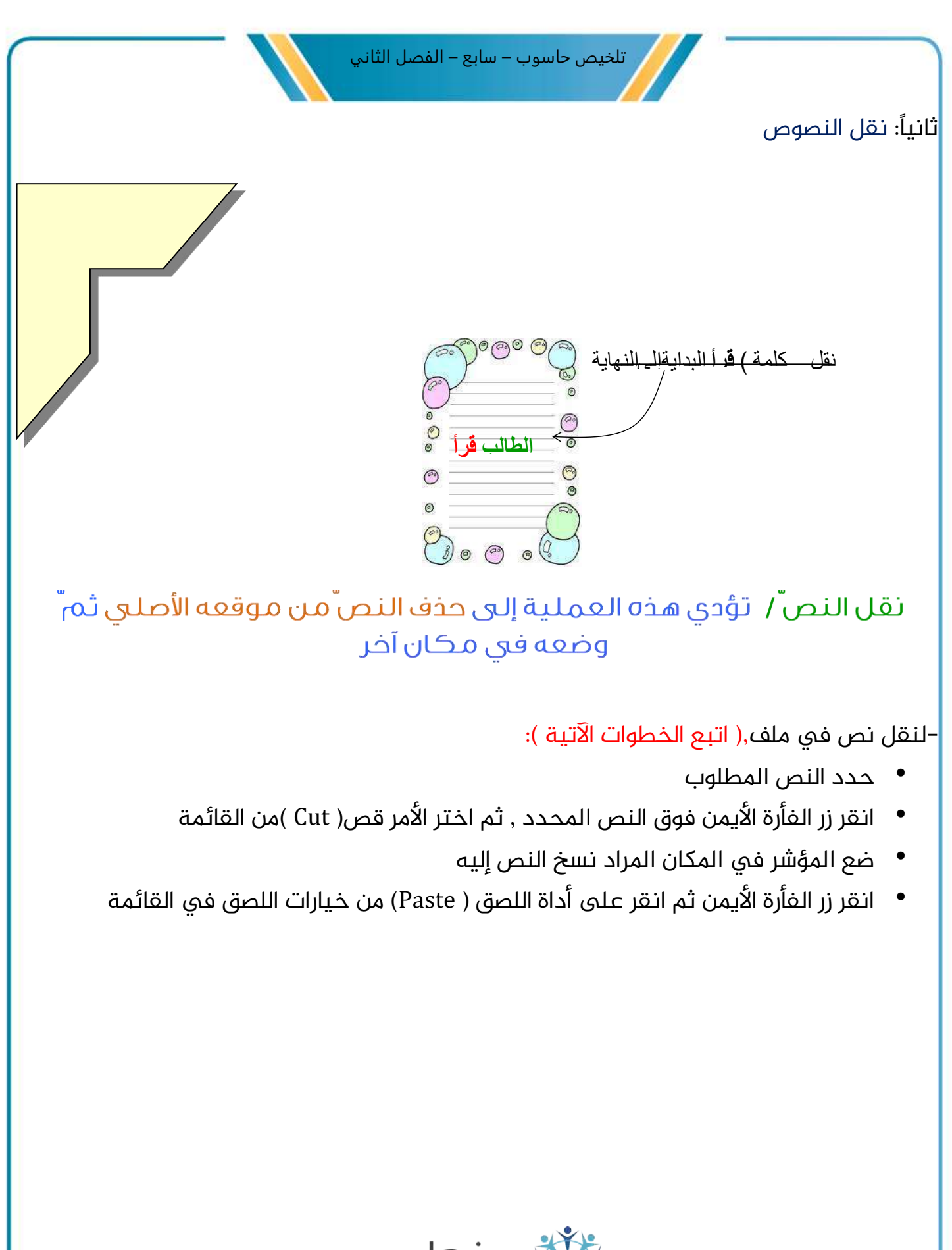

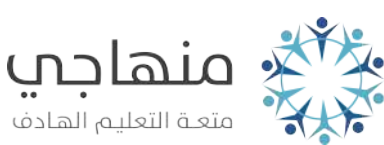

21

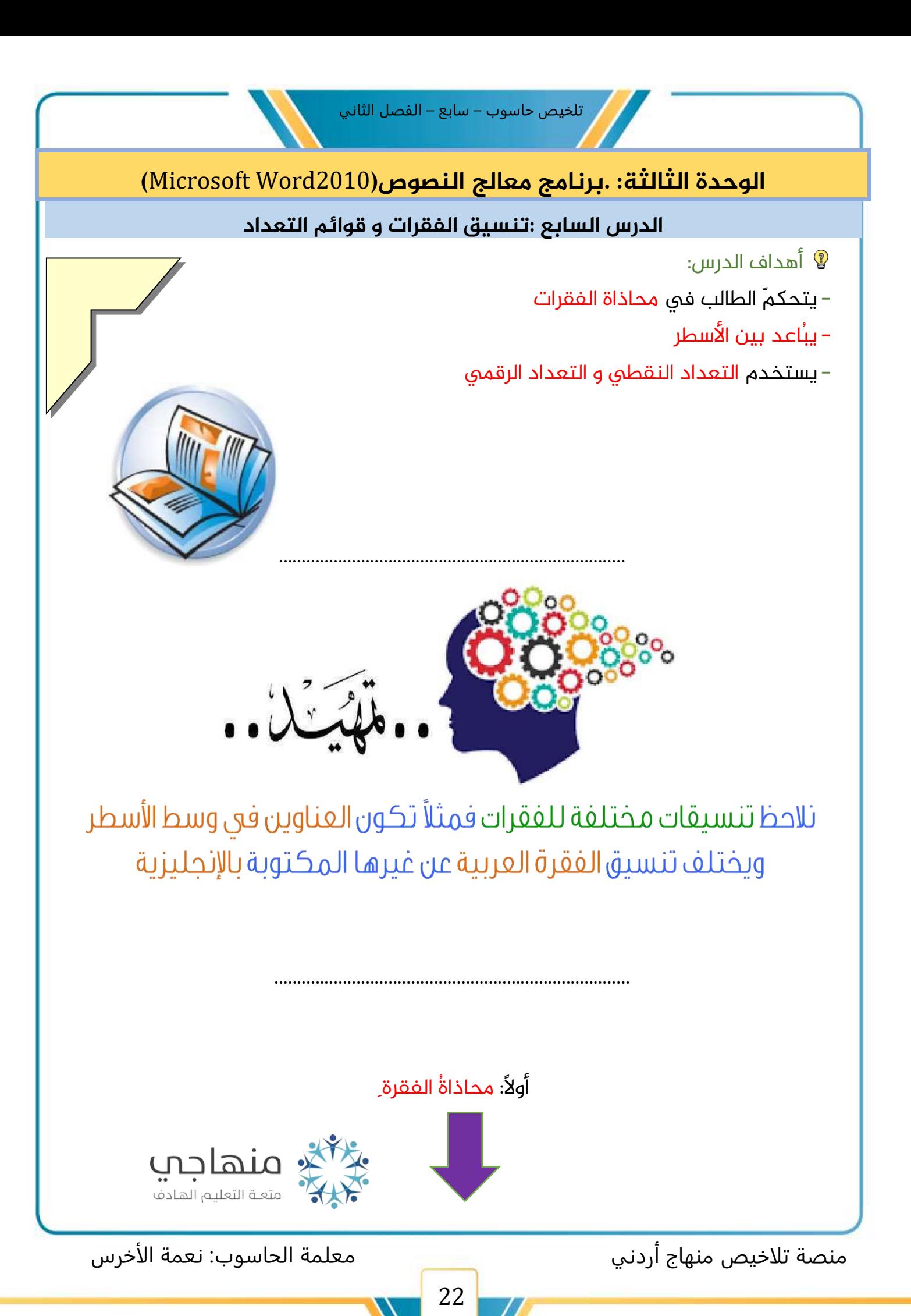

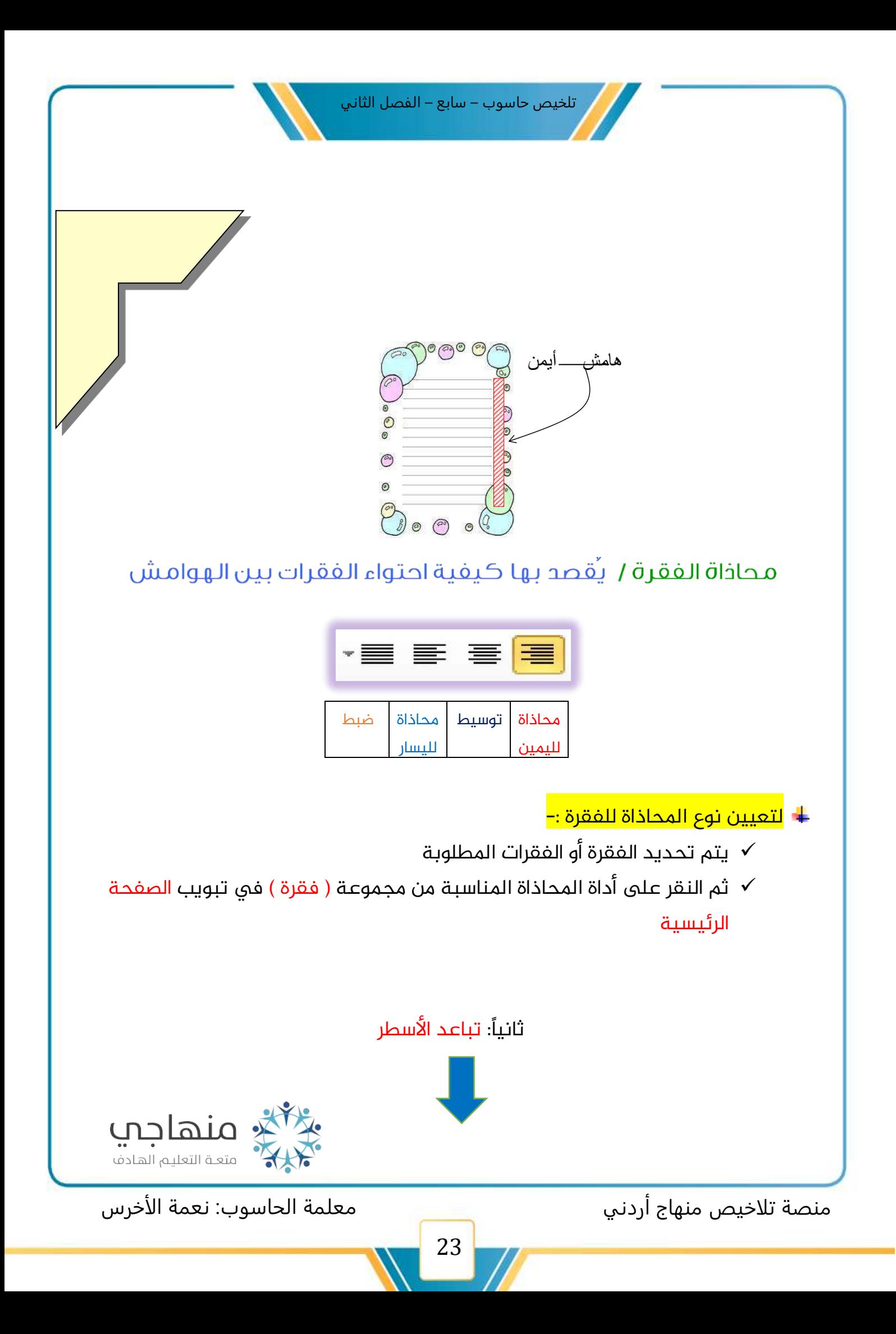

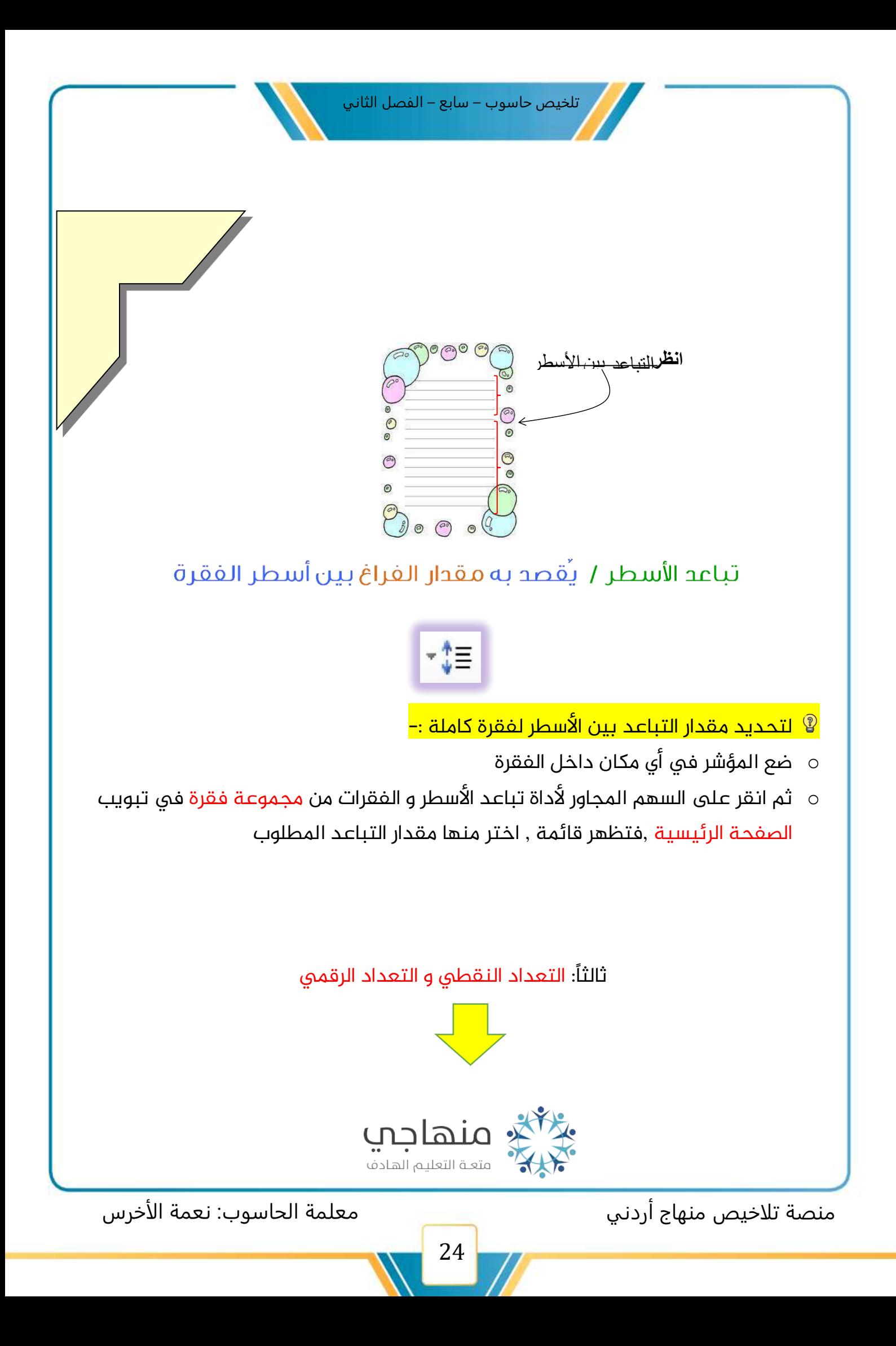

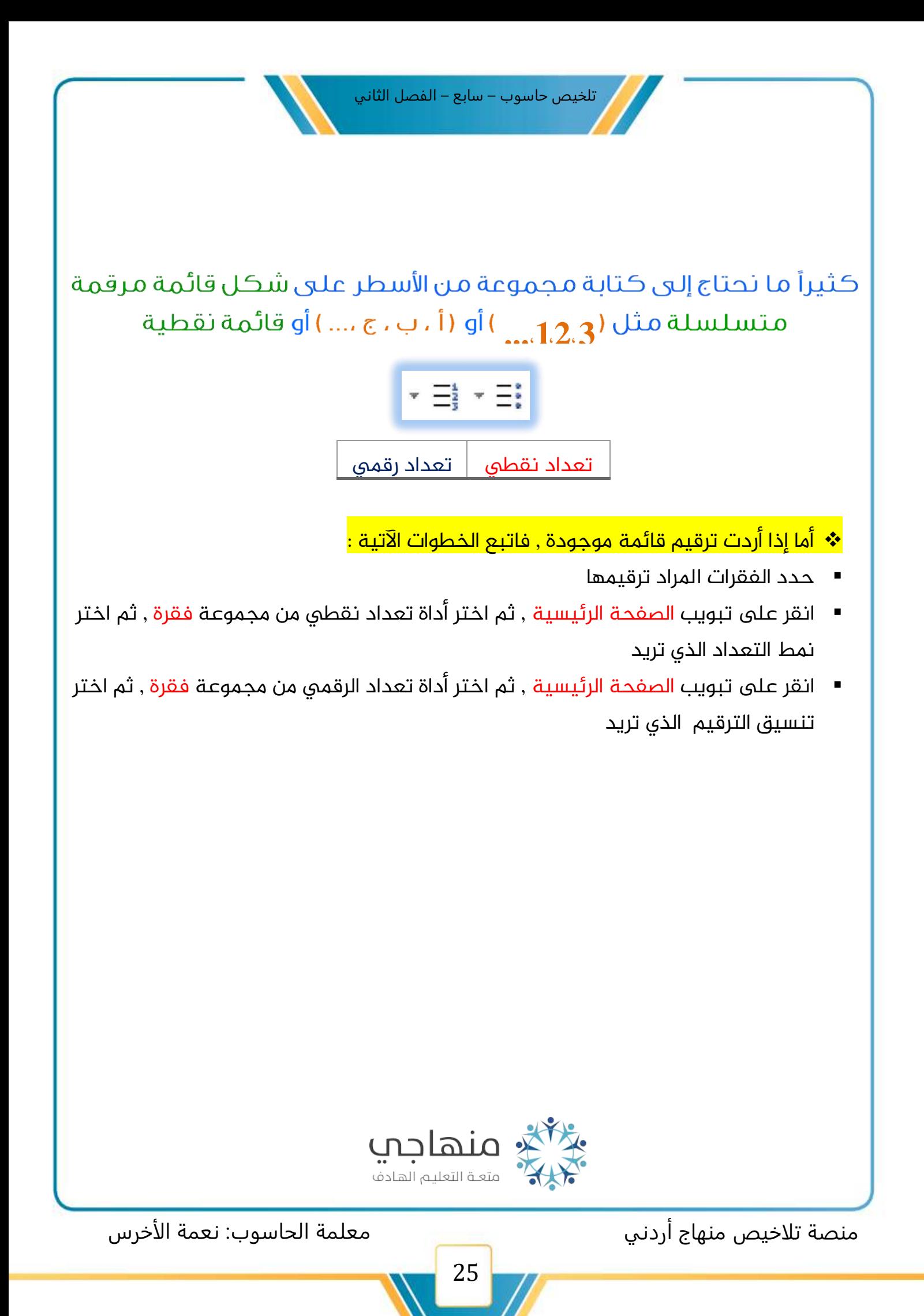

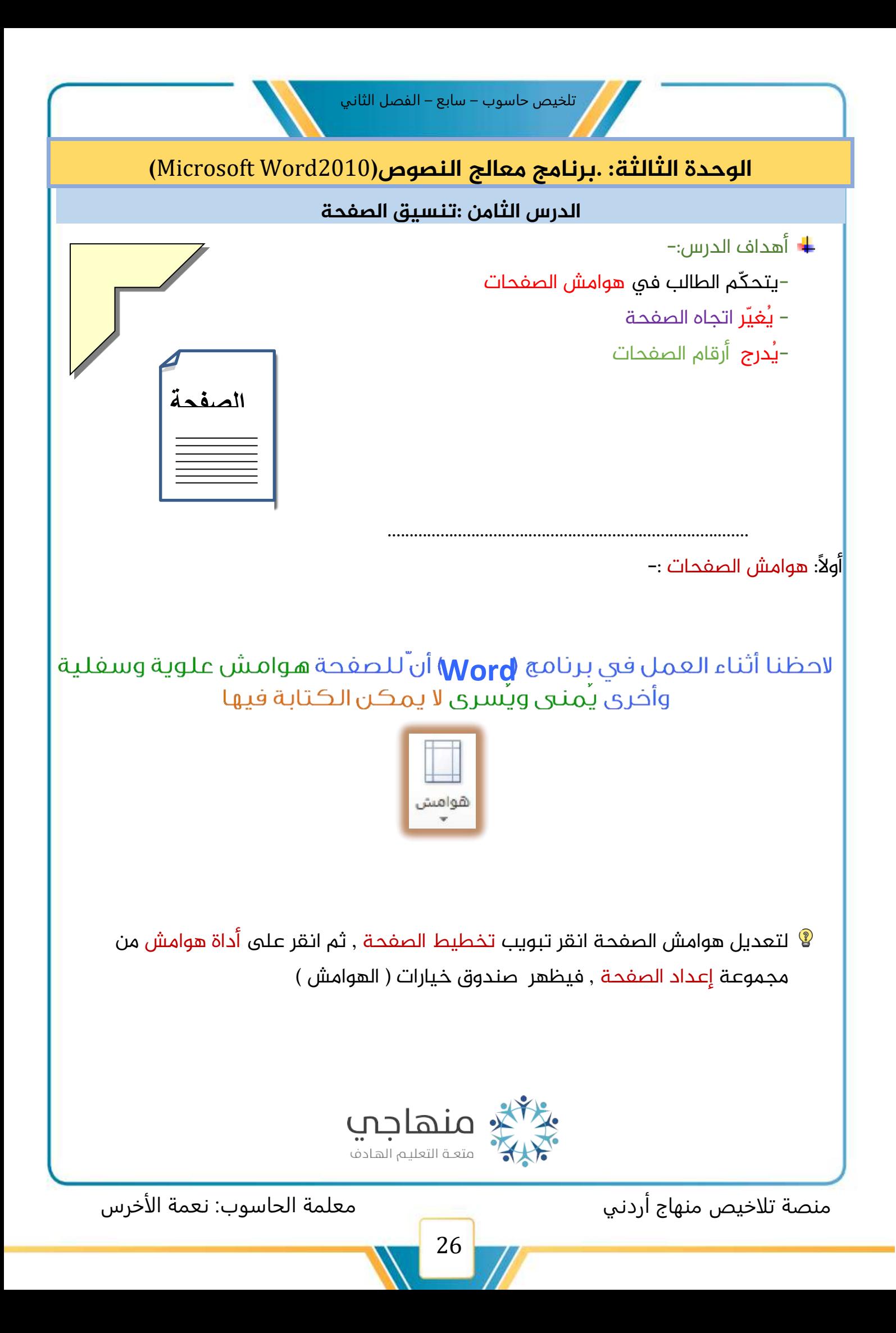

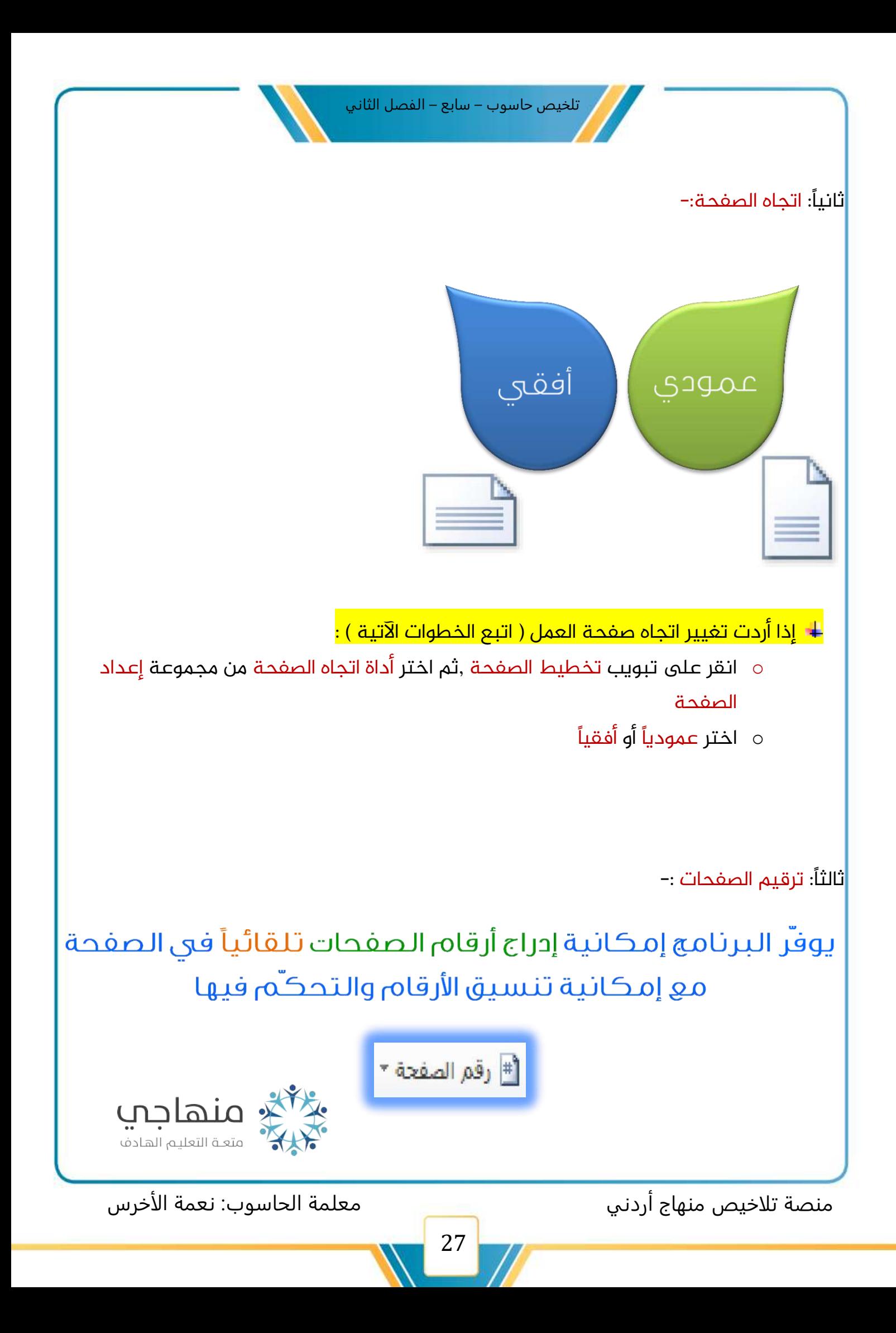

- <mark>@ لإدراج رقم الصفحة ( اتبع الخطوات الآتية ):–</mark>
- Δ انقر تبويب إدراج ,ثم اختر أداة رقم الصفحة من مجموعة رأس وتذييل
- نظهر قائمة رقم الصفحة و اختر موضع رقم الصفحة (أعلى أو أسفل الصفحة )  $\Lambda$ 
	- حدد موقع رقم الصفحة  $\Delta$
- ل يمكن تعديل تنسيق أرقام الصفحات من تنسيق أرقام الصفحات (Format Page Numbers)
	- للإزالة أرقام الصفحات اختر إزالة أرقام الصفحات (Remove Page Numbers )

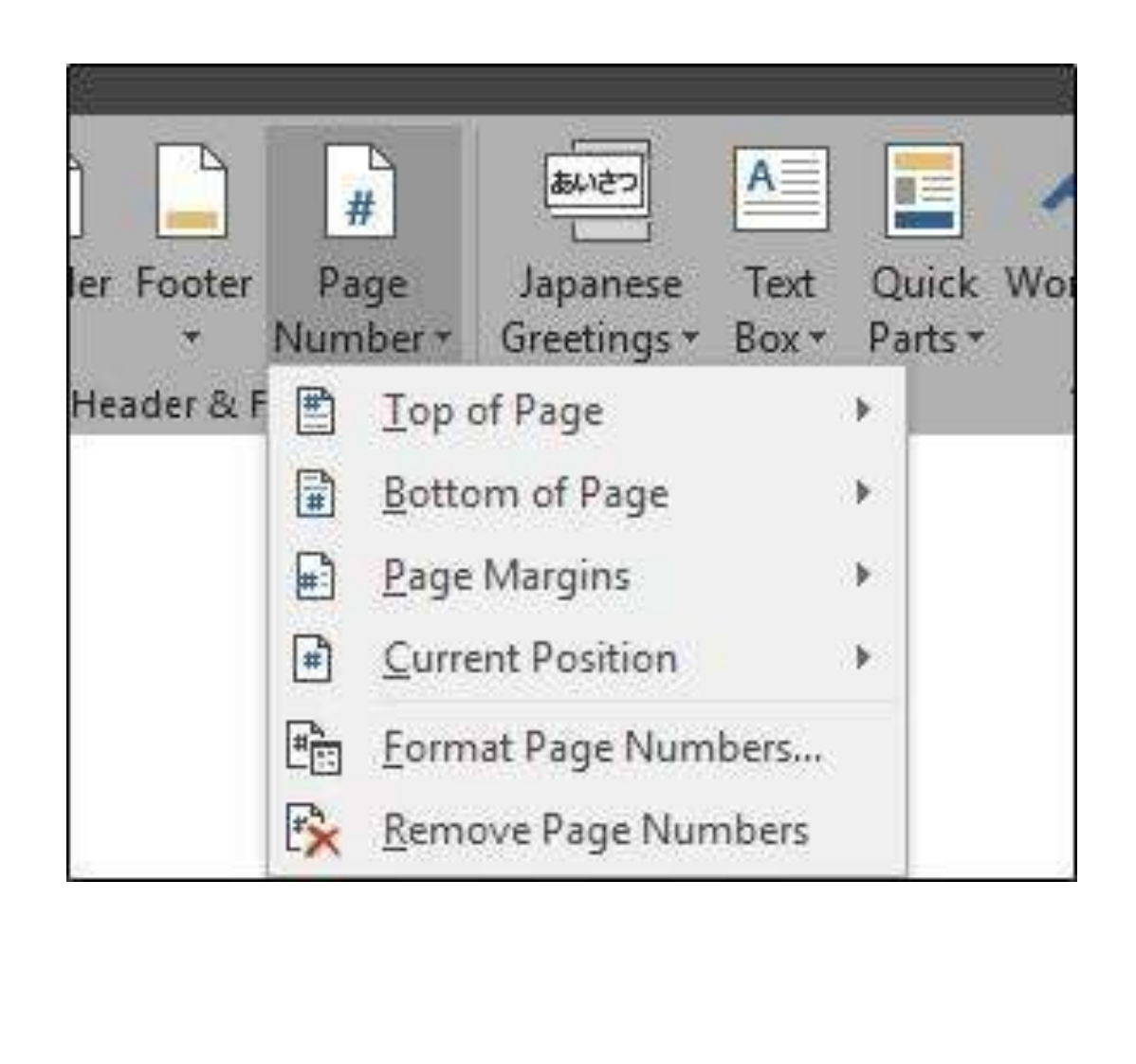

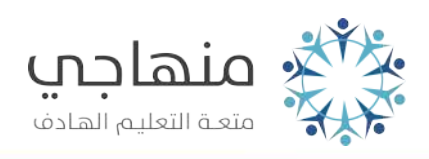

28

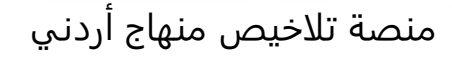

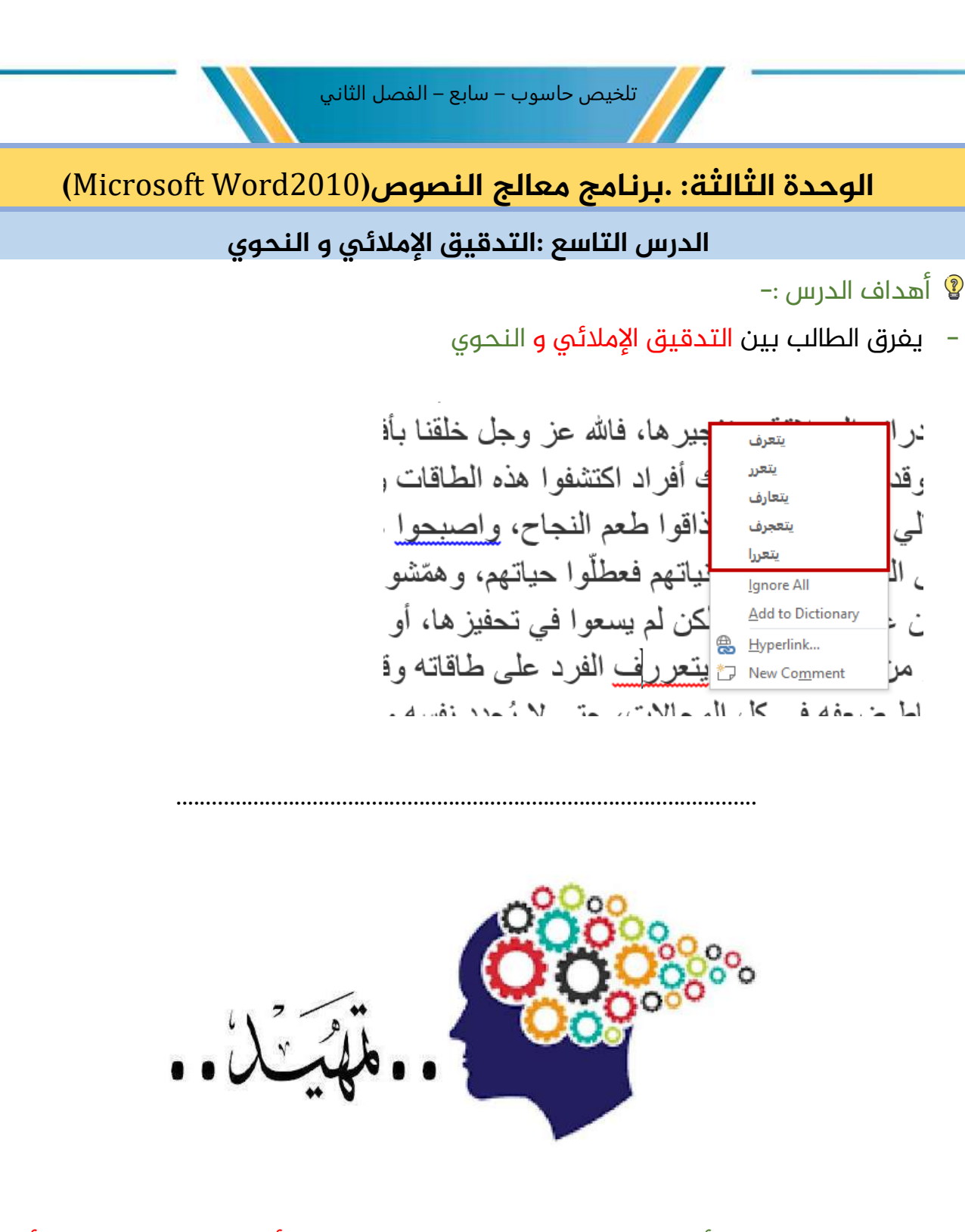

.<br>يعد التدقيق الإملائي من أهم مزايا معالج النصوص , <mark>ويستخدم للتأكد من خلو النص من الأخطاء</mark> الإملائية و النحوية , فأن المدقق الإملائي يضع تحتها خطا أحمر , كما يضع خطا أخضر أو أزرق تحت الخطأ النحوي

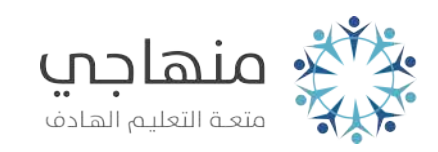

منصة تلاخيص منهاج أردني معلمة الحاسوب: نعمة الأخرس

- لتدقيق النص إملائياً ونحوياً ,( اتبع الخطوات الآتية ):-
- ❖ انقر تبويب مراجعة ثم أداة تدقيق إمالئي و تدقيق نحوي من مجموعة تدقيق ,فيظهر صندوق حوار و حيث تظهر الكلمات الخطأ بلون أحمر مع بقية النص فى المربع (ليست فى القاموس ) و اقتراحات بتصحيحها في مربع ( الاقتراحات )

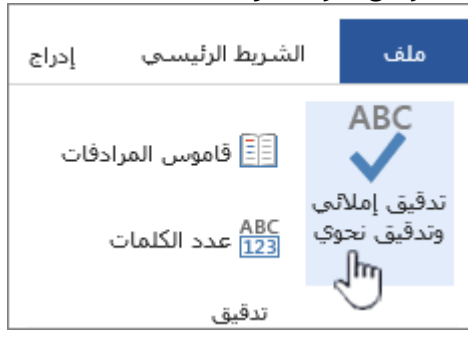

.

- ❖ اختر الاقتراح المناسب لتصحيح الكلمة ثم انقر على زر ( تغيير ) لتغييرها , أو انقر على زر ( تغيير الكل ) إذا وردت الكلمة في أكثر من موقع في النص لتغييرها في المواقع كلها دفعة واحدة .
- ❖ انقر على زر ( التجاهل مرة واحدة ) للاحتفاظ بالكلمة كما هي دون تغييرها ,أو انقر على زر (تجاهل الكل ), إذا تكررت الكلمة في أكثر من موقع في النص .

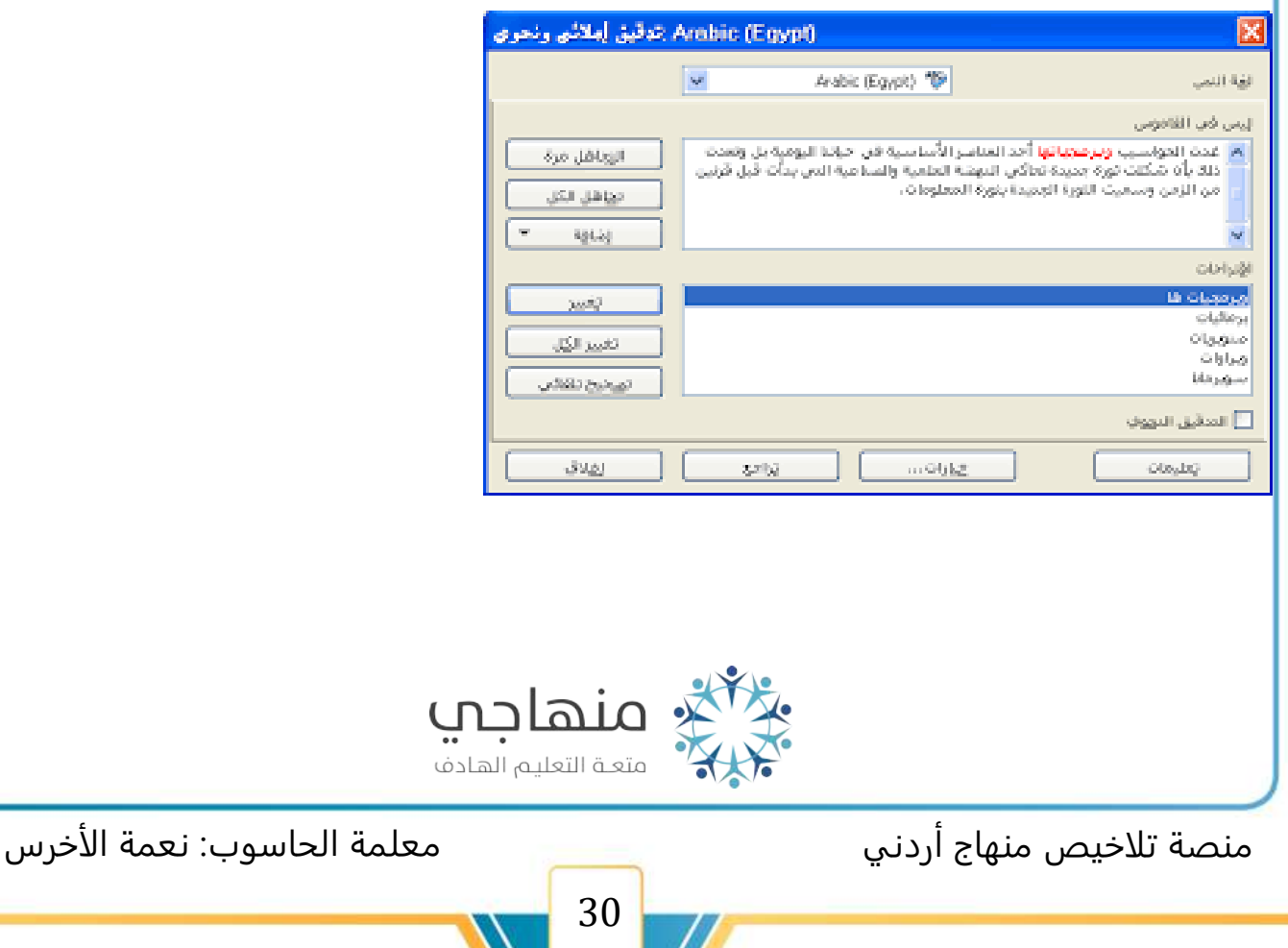

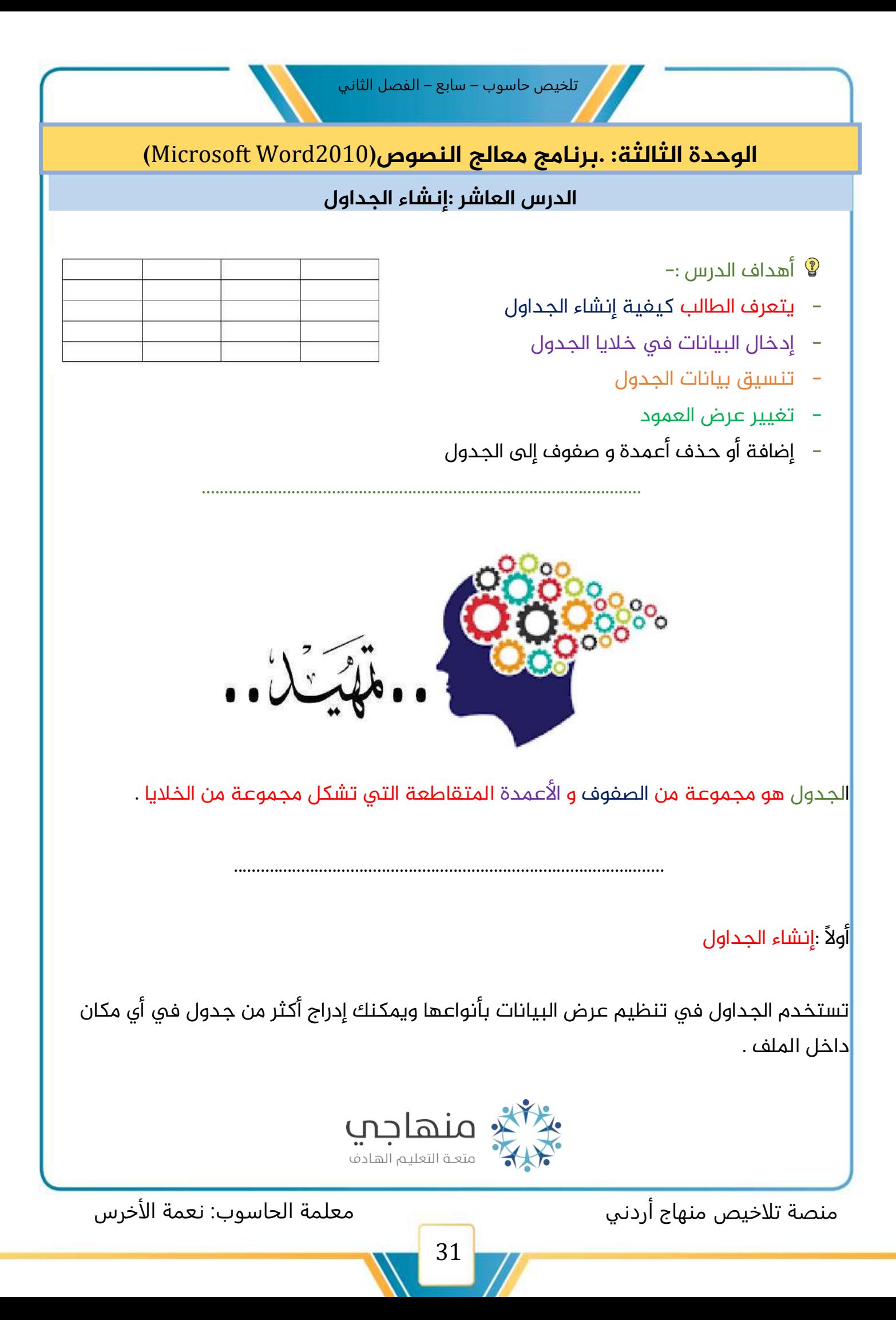

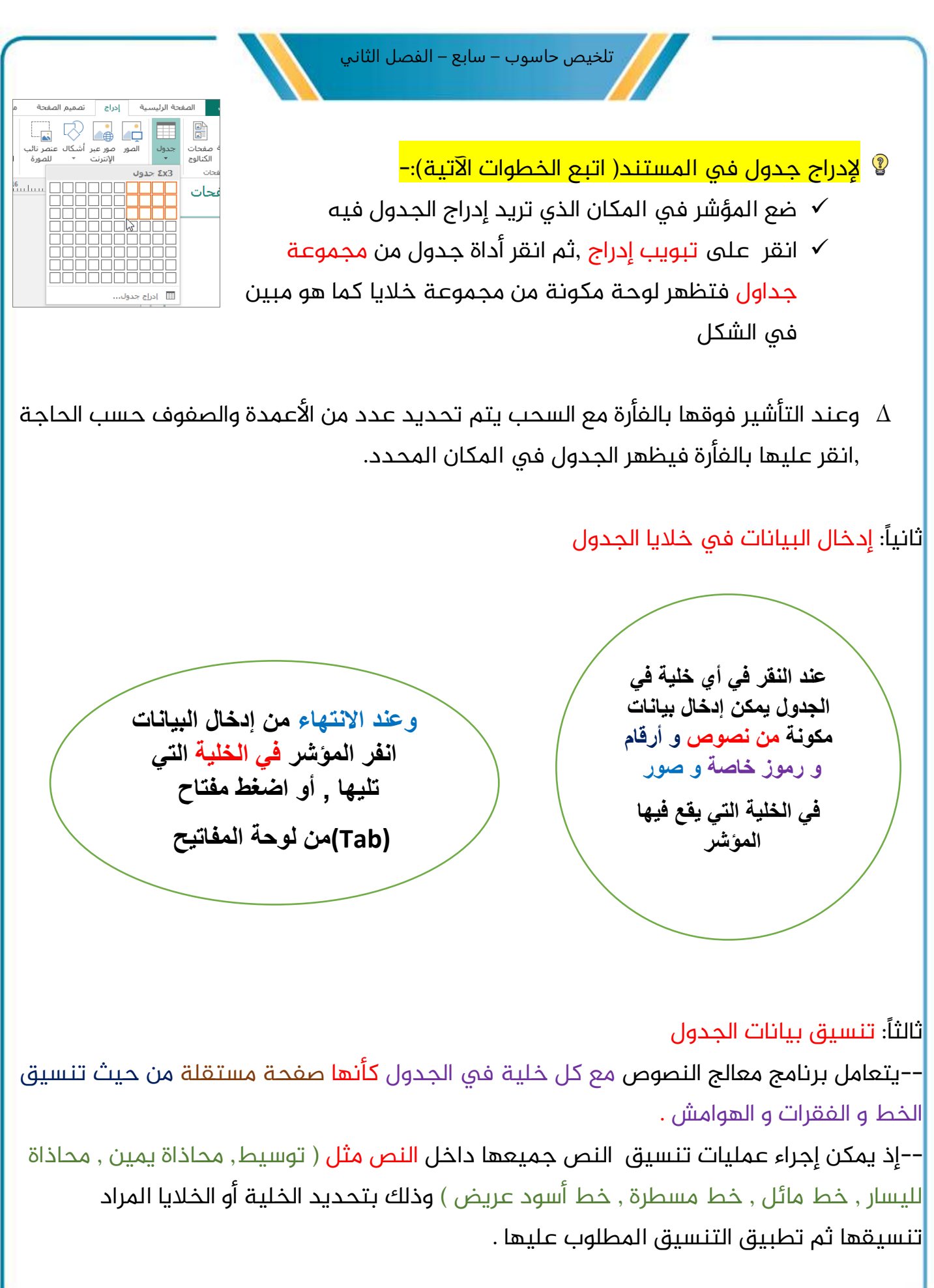

منصة تلاخيص منهاج أردني معلمة الحاسوب: نعمة الأخرس

32

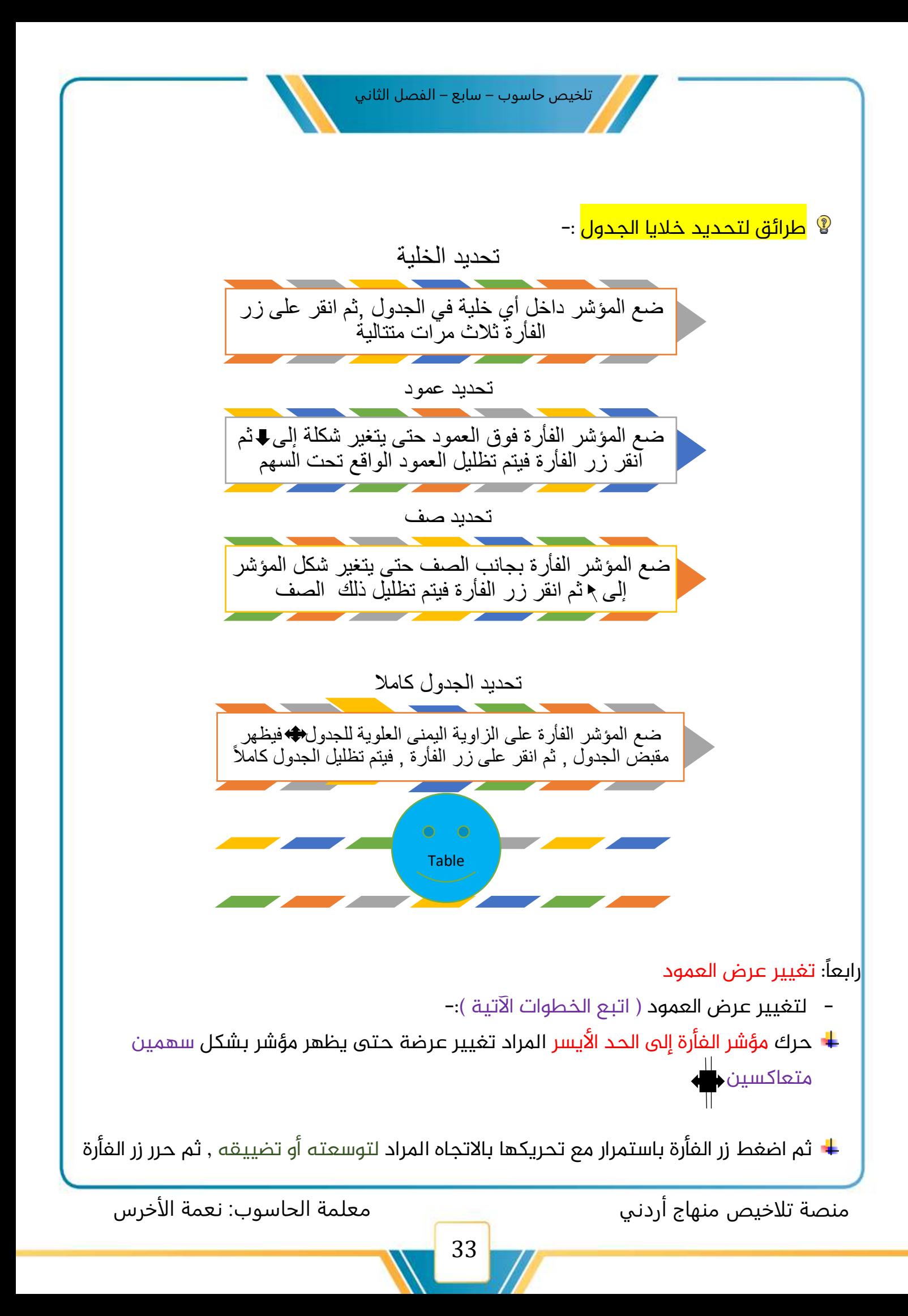

خامسًا: إضافة أو حذف أعمدة و صفوف إلى الجدول

❖ إلضافة عمود أو أكثر إلى الجدول ) اتبع الخطوات اآلتية (-:

- ✓ انقر الفأرة يف العمود املراد إضافة أعمدة قبله أو بعده
	- ✓ ظلل أعمدة بعدد األعمدة املراد إضافتها
- نقر زر الفأرة الأيمن ,ثم اختر الأمر (إدراج)من القائمة فتظهر قائمة فرعية  $\checkmark$
- √ اختر من القائمة الفرعية (إدراج أعمدة إلى اليسار) أو (إدراج أعمدة إلى اليمين)

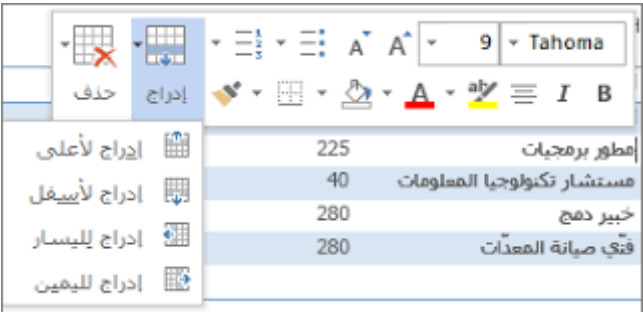

- إلضافة صف أو أكثر إلى الجدول ) اتبع الخطوات اآلتية (-:
- انقر بالفأرة فى الصف المراد إضافة صفوف قبله أو بعده  $\,\Lambda\,$ 
	- ظلل صفوفاً بعدد الصفوف المراد إضافتها  $\Lambda$
- انقر زر الفأرة الأيمن ,ثم اختر الأمر (إدراج)من القائمة فتظهر قائمة فرعية  $\Lambda$
- اختر من القائمة الفرعية (إدراج صفوف لأعلى ) أو (إدراج صفوف لأسفل)  $\Lambda$

<mark>→ لحذف أعمدة أو صفوف ( اتبع الخطوات الآتية ):–</mark>

- ظلل الأعمدة أو الصفوف المراد حذفها
- اضغط زر الفأرة الأيمن, ثم اختر من القائمة الأمر ( حذف أعمدة)أو ( حذف صفوف)

## ■ لحذف الجدول كاملاً( اتبع الخطوات الآتية ):<del>-</del>

- o ظلل الجدول املراد حذفه
- o اضغط زر الفأرة األيمن ثم اختر من القائمة األمر )حذف جدول(

منصة تلاخيص منهاج أردني معلمة الحاسوب: نعمة الأخرس

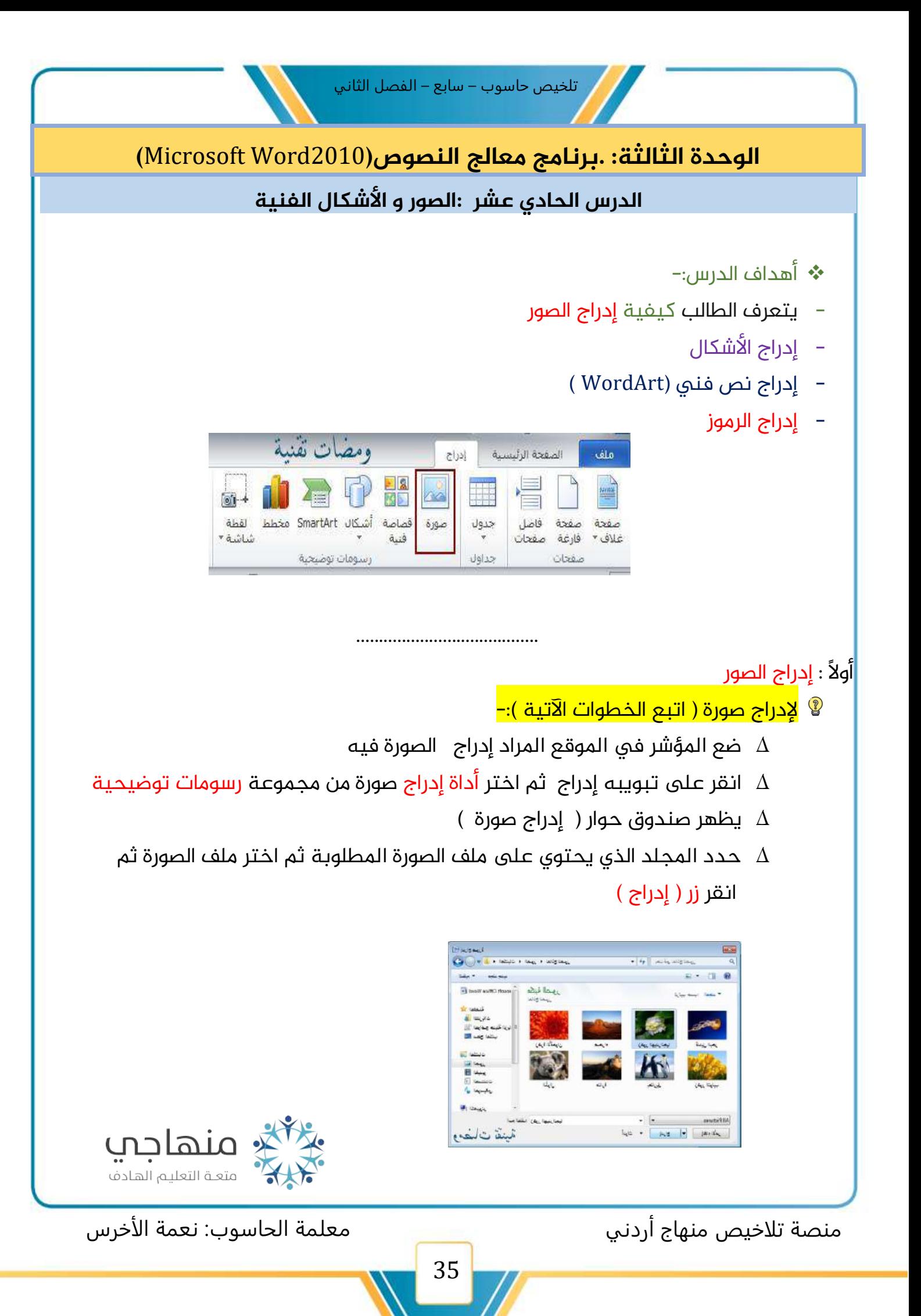

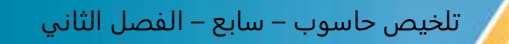

ثانياً: إدراج الأشكال

الأشكال هو الأشكال الهندسية البسيطة من دوائر و مربعات و خطوط وغيرها من األشكال املختلفة كالنجوم والشعارات

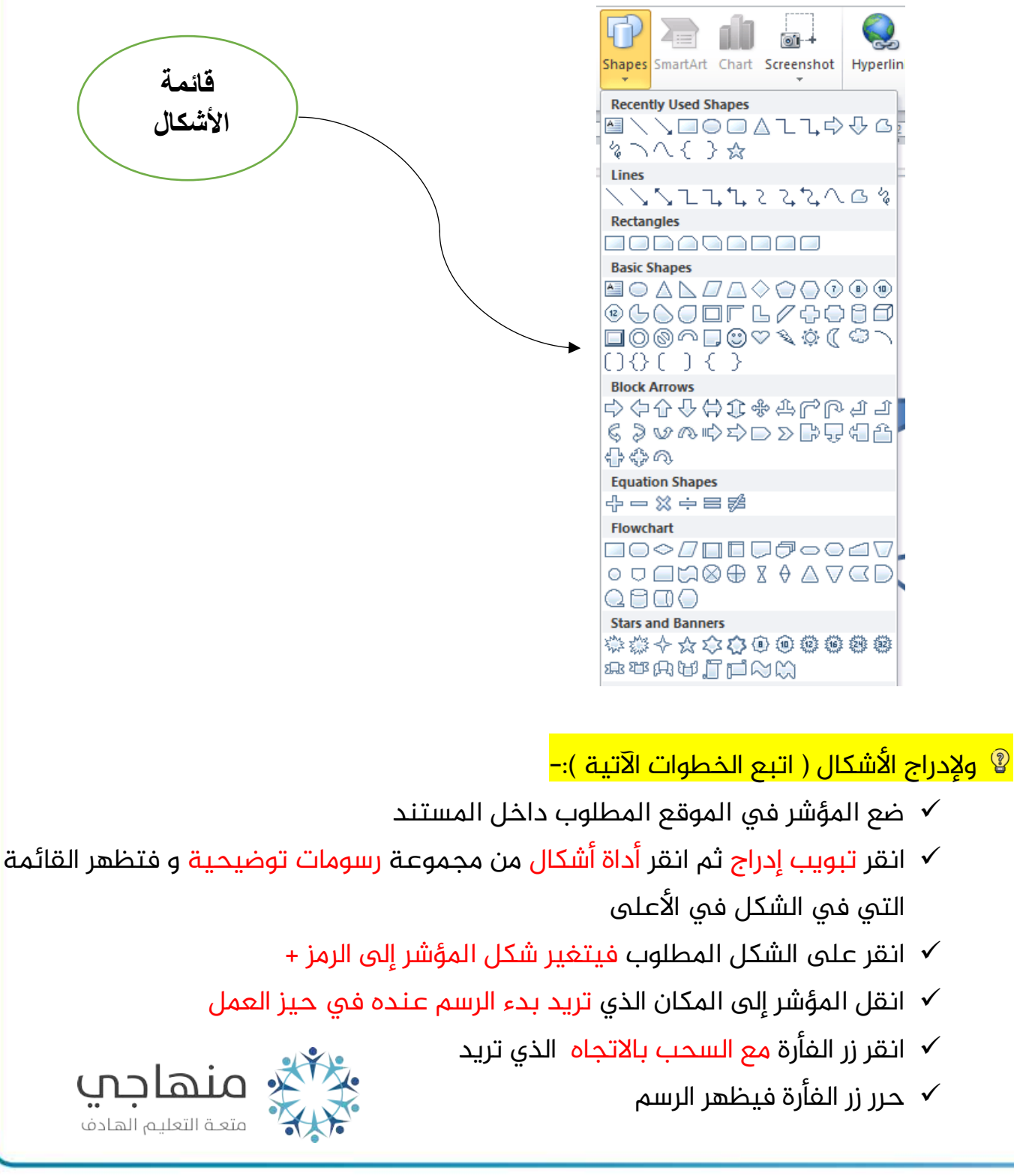

منصة تلاخيص منهاج أردني معلمة الحاسوب: نعمة الأخرس

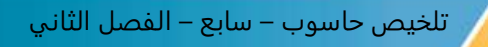

إلجراء بعض التنسيقات ىلع الشكل املرسوم ) اتبع الخطوات اآلتية (-:

- i. انقر ىلع الشكل لتحديده ,فتظهر املقابض ىلع أطرافه
- ii. اضغط ىلع زر الفأرة األيمن فوق الشكل ,فتظهر قائمة اختر منها تنسيق الشكل
	- iii. اختر تبويب ألوان وخطوط من صندوق الحوار الذي يظهر
	- iv. من خيارات صندوق الحوار ,غير لون تعبئة الشكل و حدد لون خط الرسم

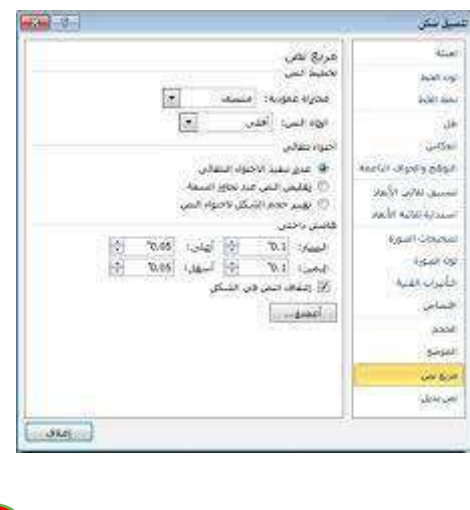

• لتعديل جحم الشكل فقط انقر فوقه ثم اضغط ىلع أحد املقابض مع السحب حتى تحصل على الحجم المطلوب

ثالثًا: إدراج نص فني )WordArt)

-النص الفني هو نص بأشكال و ألوان و تأثيرات جميلة متنوعة ويتم التعامل معه بعد إدخاله يف امللف كأنه صورة

- يمكن استخدامه ؟ تصميم اإلعالنات و البطاقات و امللصقات

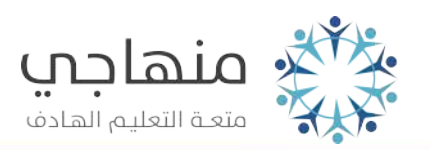

منصة تلاخيص منهاج أردني معلمة الحاسوب: نعمة الأخرس

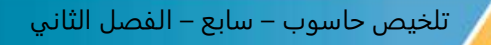

- ∆ ل<mark>إدراج نص فني ( اتبع الخطوات الآتية ):−</mark>
- ضع املؤشر يف املوقع املطلوب داخل املستند
- انقر تبويب إدراج ثم انقر أداة WordArt من مجموعة النص و تظهر القائمة
- اختر املطلوب بالنقر عليه , ليظهر صندوق الحوار تحرير نص ثم اكتب فيه النص املطلوب ثم اضغط زر موافق

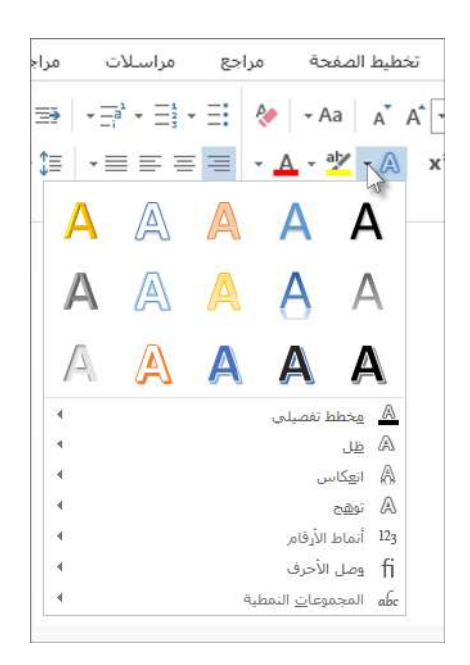

## رابعًا: إدراج الرموز

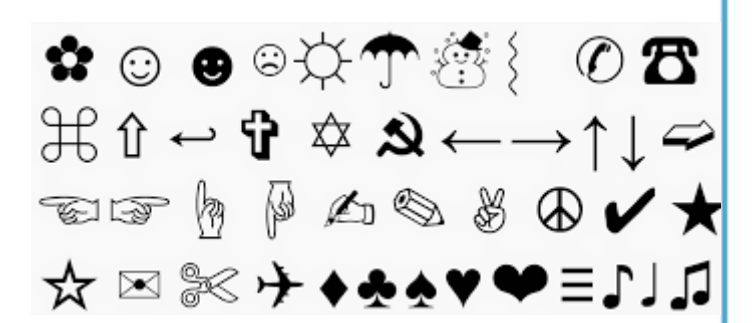

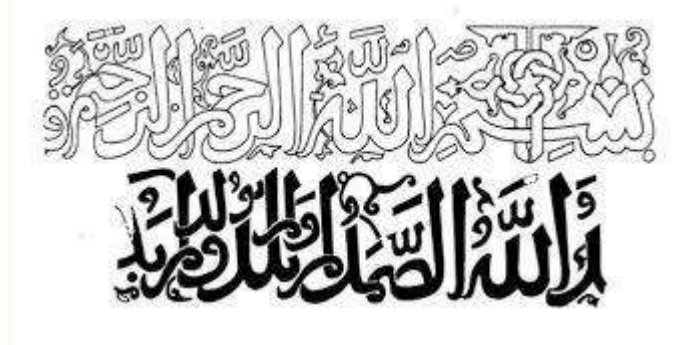

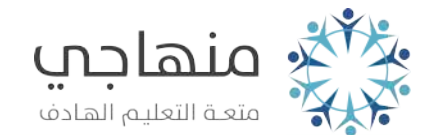

## <mark>® لإدراج رمز ( اتبع الخطوات الآتية ):–</mark>

- فع المؤشر في الموقع المطلوب داخل المستند  $\circ$
- o انقر تبويب إدراج ثم انقر أداة رمز من مجموعة الرموز فيظهر صندوق حوار ) رمز(
	- o انقر ىلع الرمز املطلوب يتم إدراجه يف موقع املؤشر

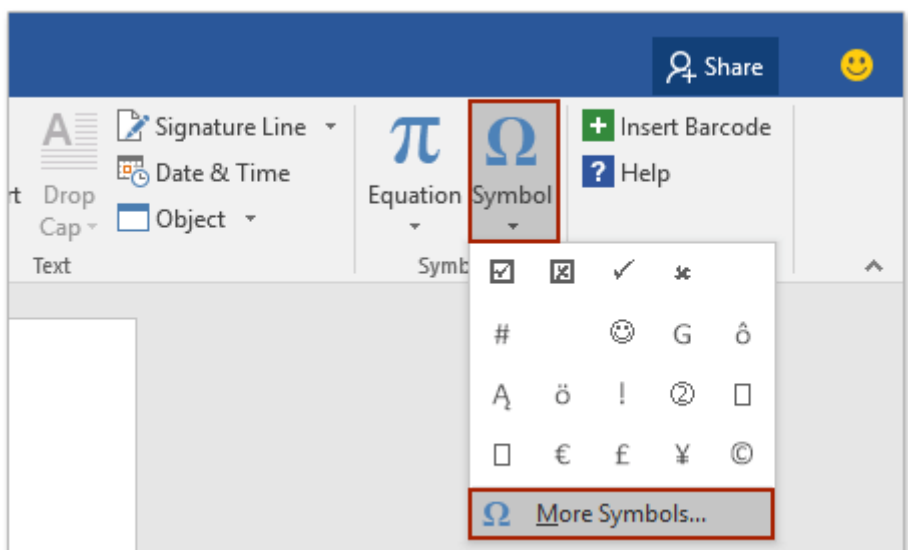

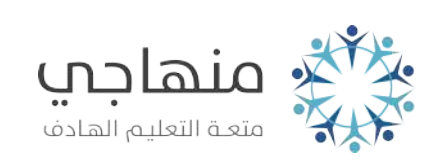

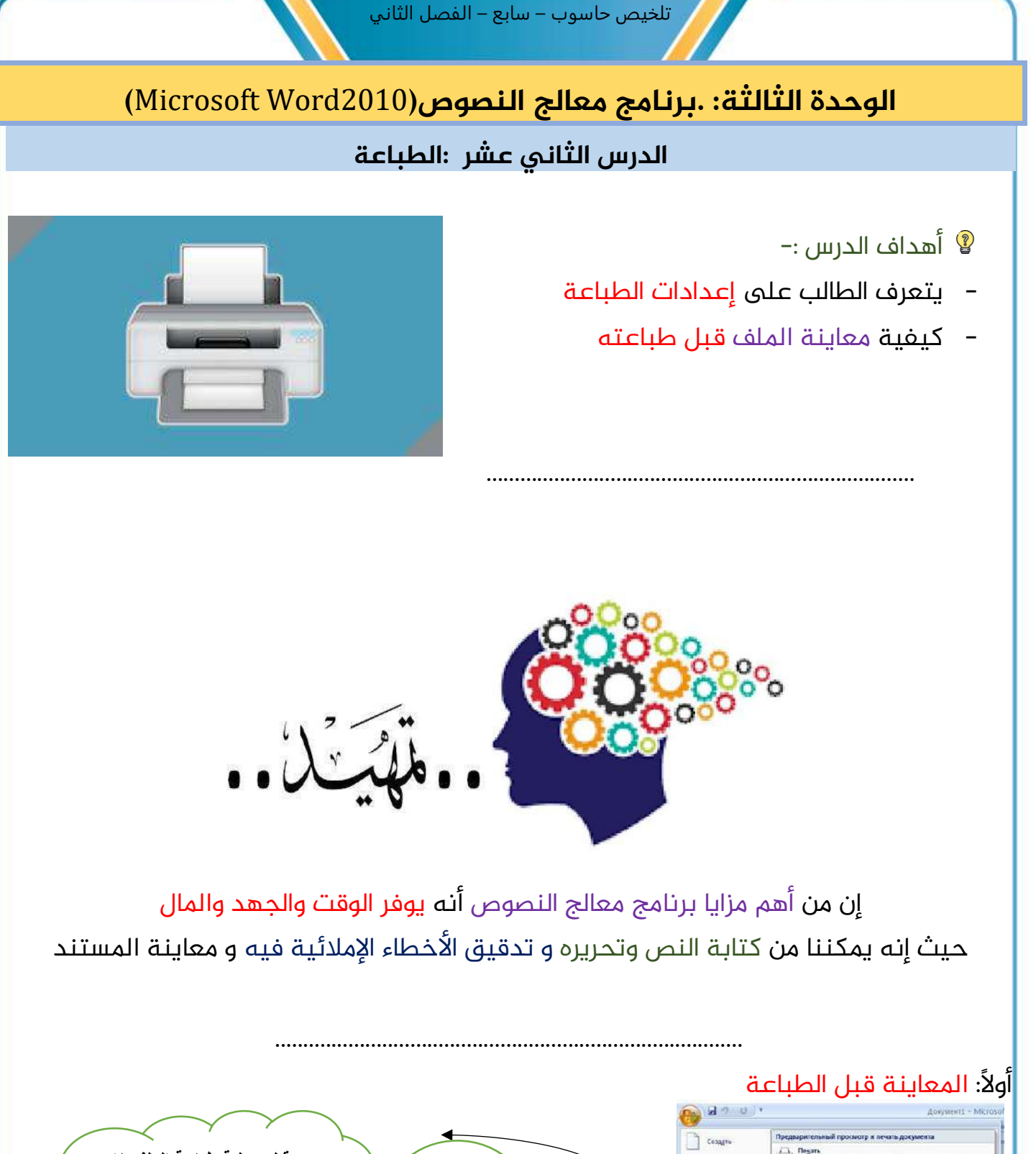

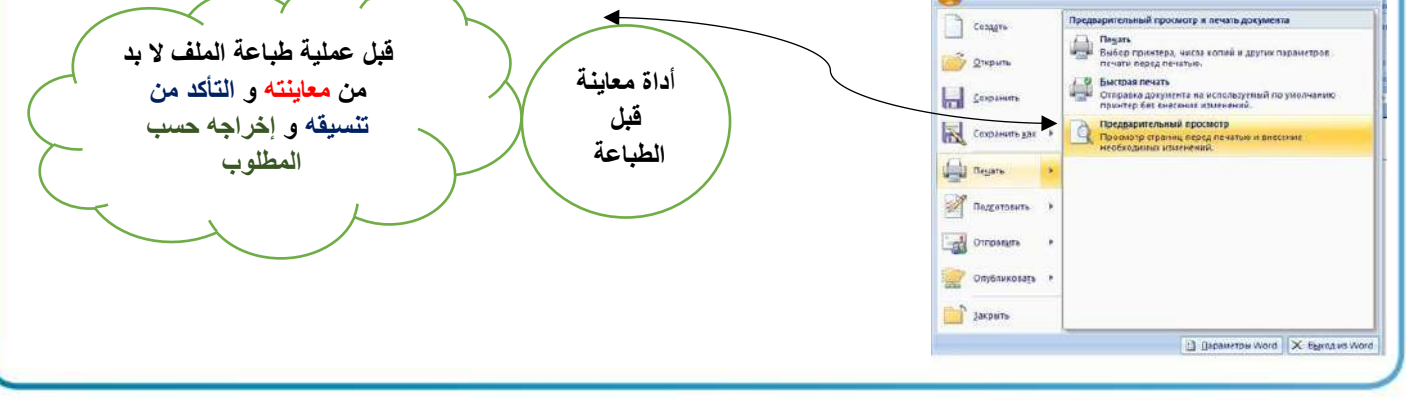

منصة تلاخيص منهاج أردني معلمة الحاسوب: نعمة الأخرس

## ملعاينة امللف ) اتبع الخطوات اآلتية (-:

- انقر ىلع أداة معاينة ما قبل الطباعة من شريط أدوات الوصول السريع , فيظهر صندوق حوار الطباعة محتوياً على جزء معاينة الملف فى الجزء الأيسر
- استعرض صفحات الملف كاملاً من خلال النقر على جزء التنقل بين صفحات الملف الموجود أسفل صندوق حوار الطباعة

ثانيًا: الطباعة ىلع الورق

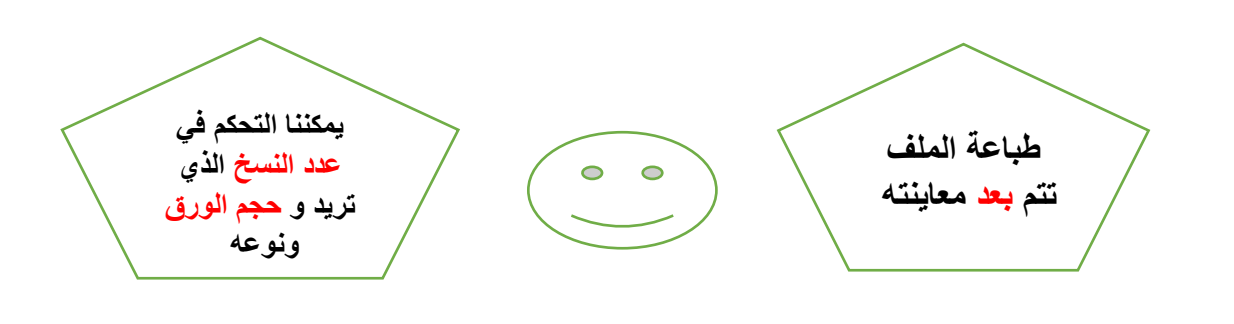

يمكن تنفيذ الطباعة ىلع الورق باتباع أكثر من طريقة ؟ الطريقة الأولى

انقر ىلع أداة طباعة السريعة من شريط أدوات الوصول السريع , فتبدأ مباشرة طباعة صفحات الملف كافة على الطابعة

## الطريقة الثانية

- انقر قائمة امللف , ثم اختر منها األمر طباعة , ستظهر خيارات الطباعة
- اضبط إعدادات الطباعة املطلوبة من الخيارات املتوافرة مثل ) حجم الورق و اتجاه الصفحة و عدد النسخ و غير ذلك (
- اضغط ىلع األداة , فتبدأ مباشرة طباعة صفحات امللف كافة ىلع اآللة الطابعة

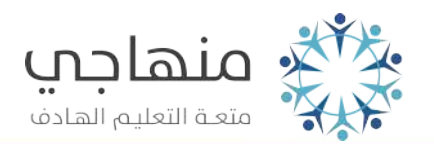

منصة تلاخيص منهاج أردني معلمة الحاسوب: نعمة الأخرس

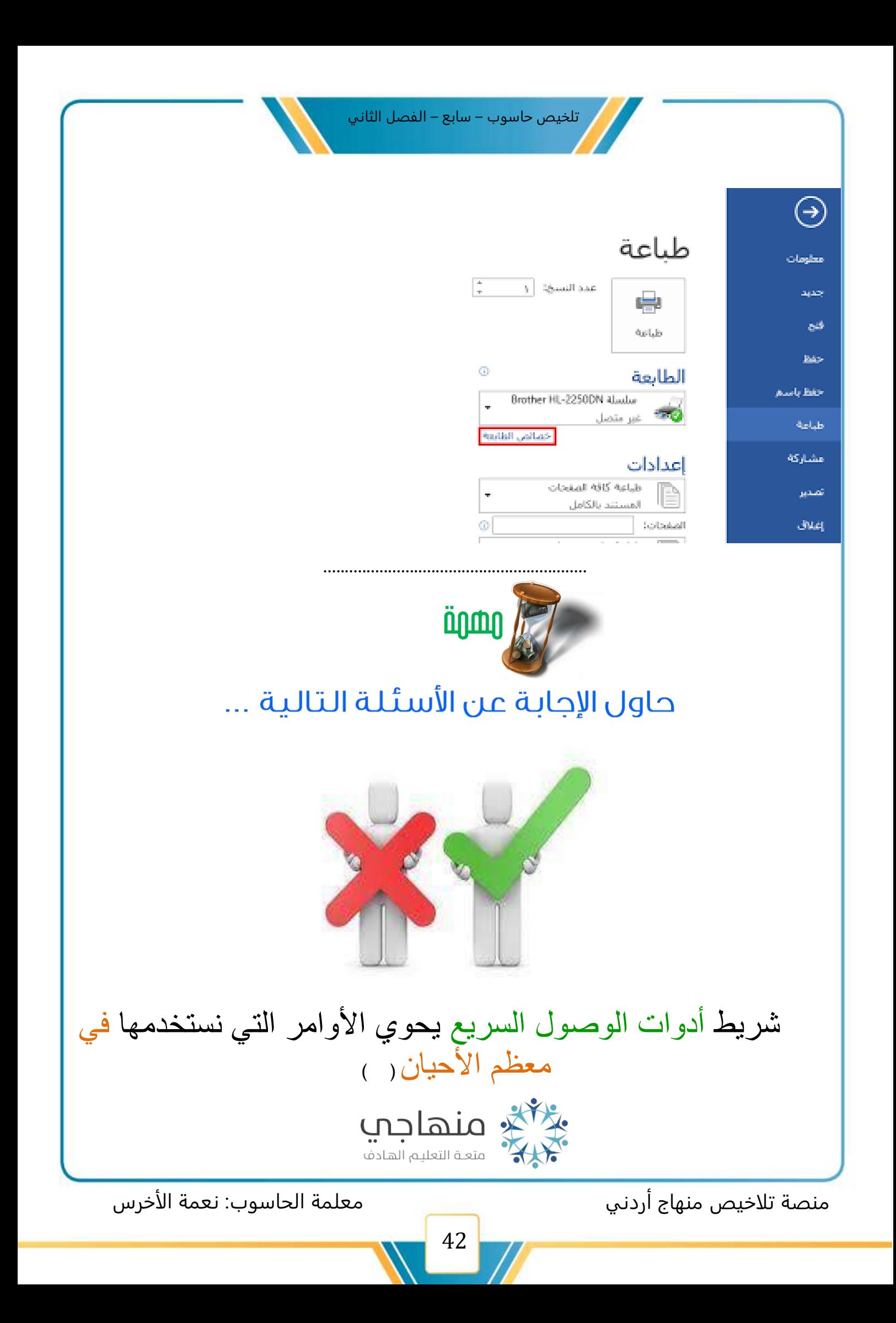

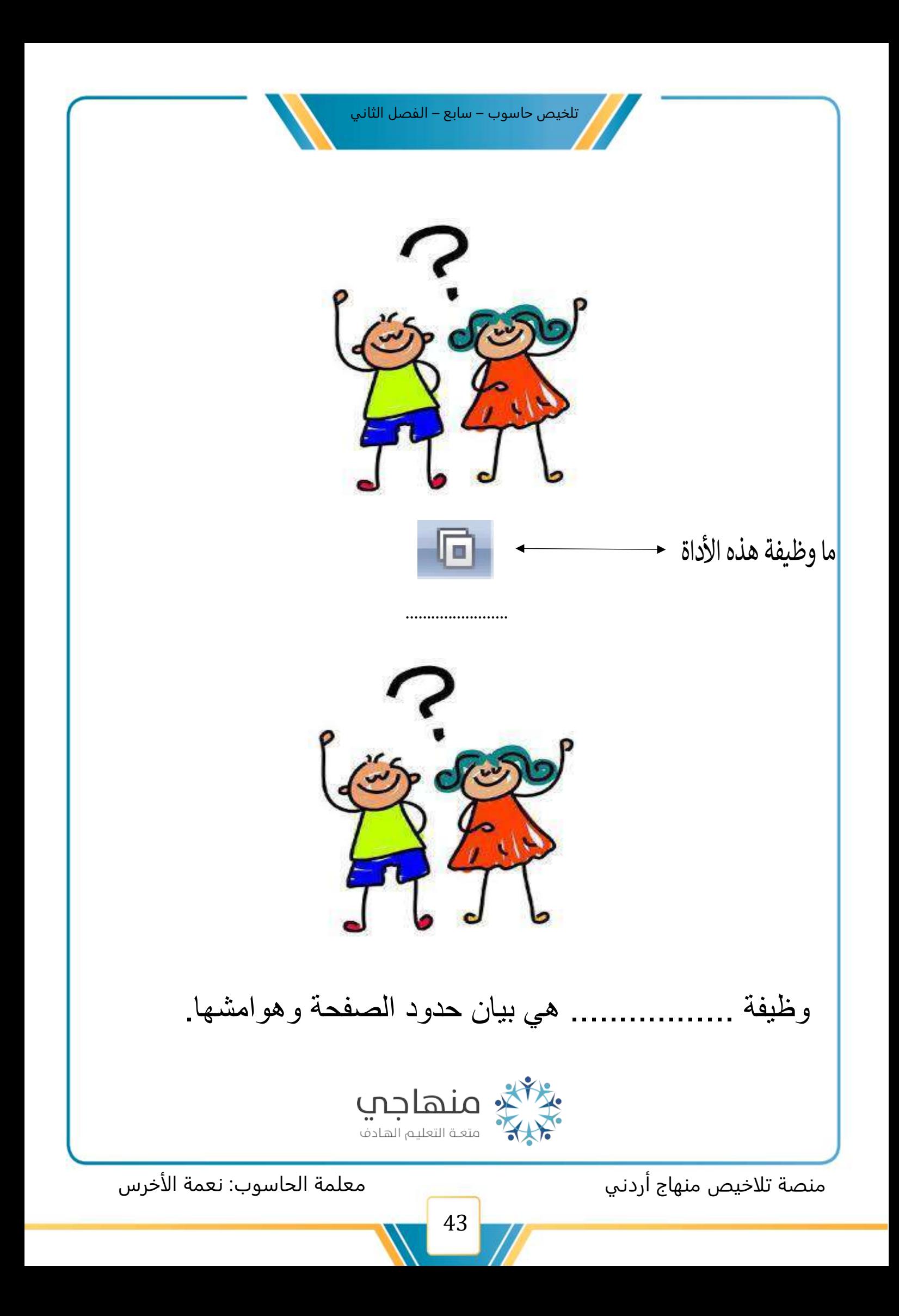

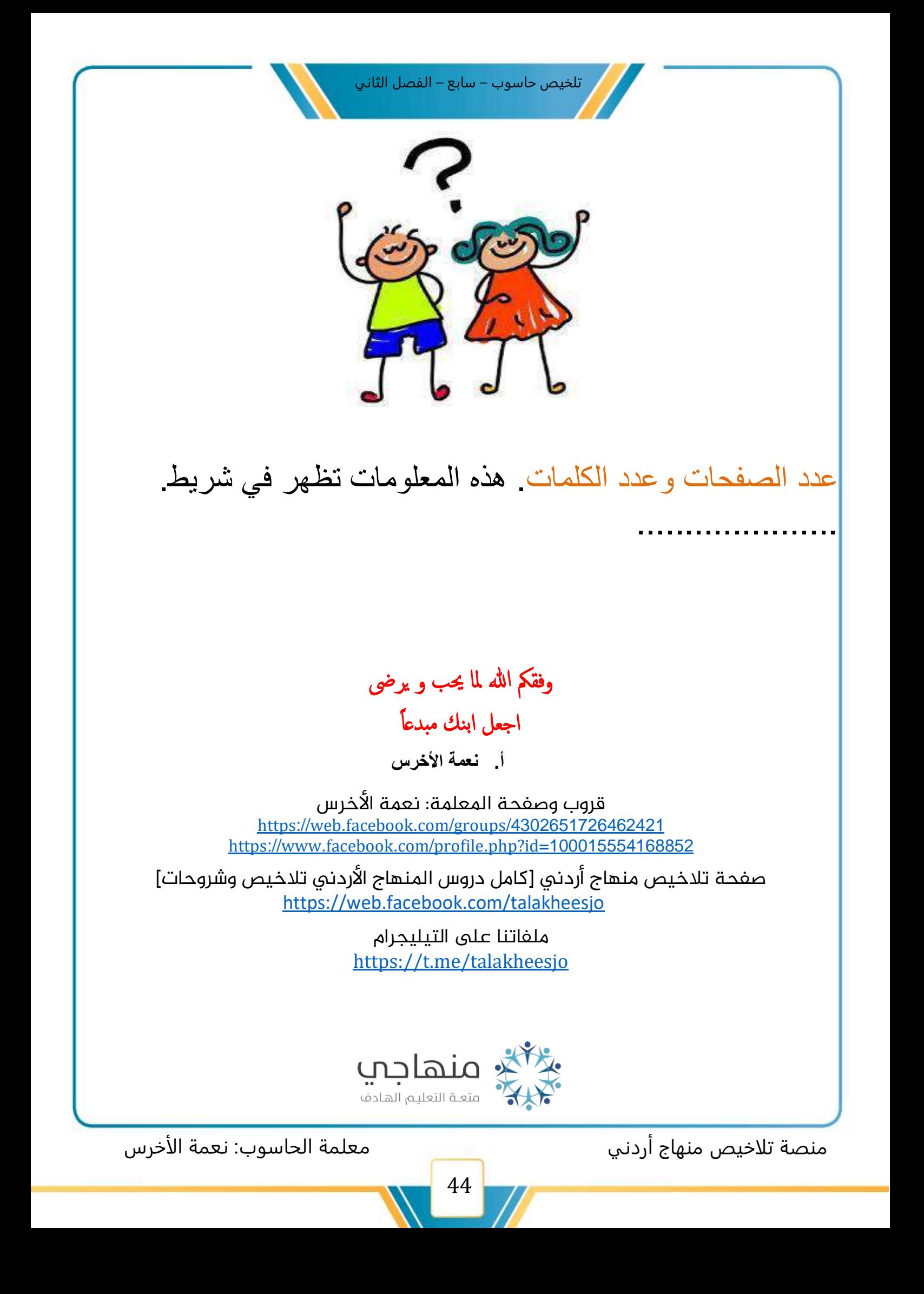